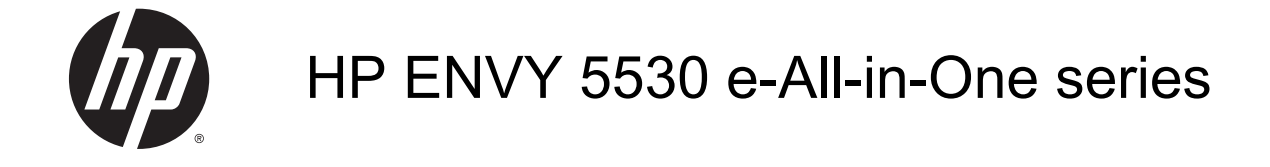

# **Зміст**

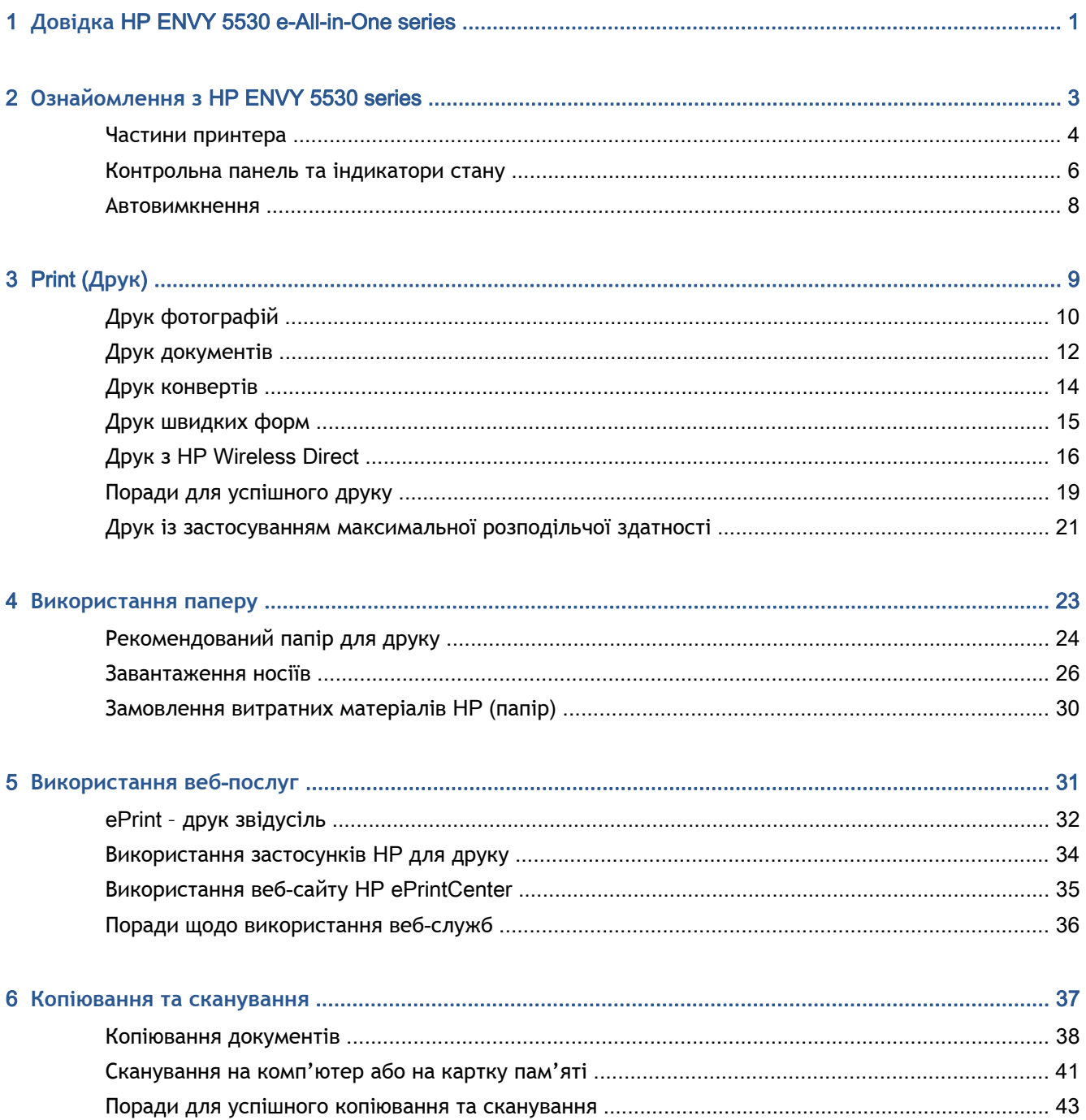

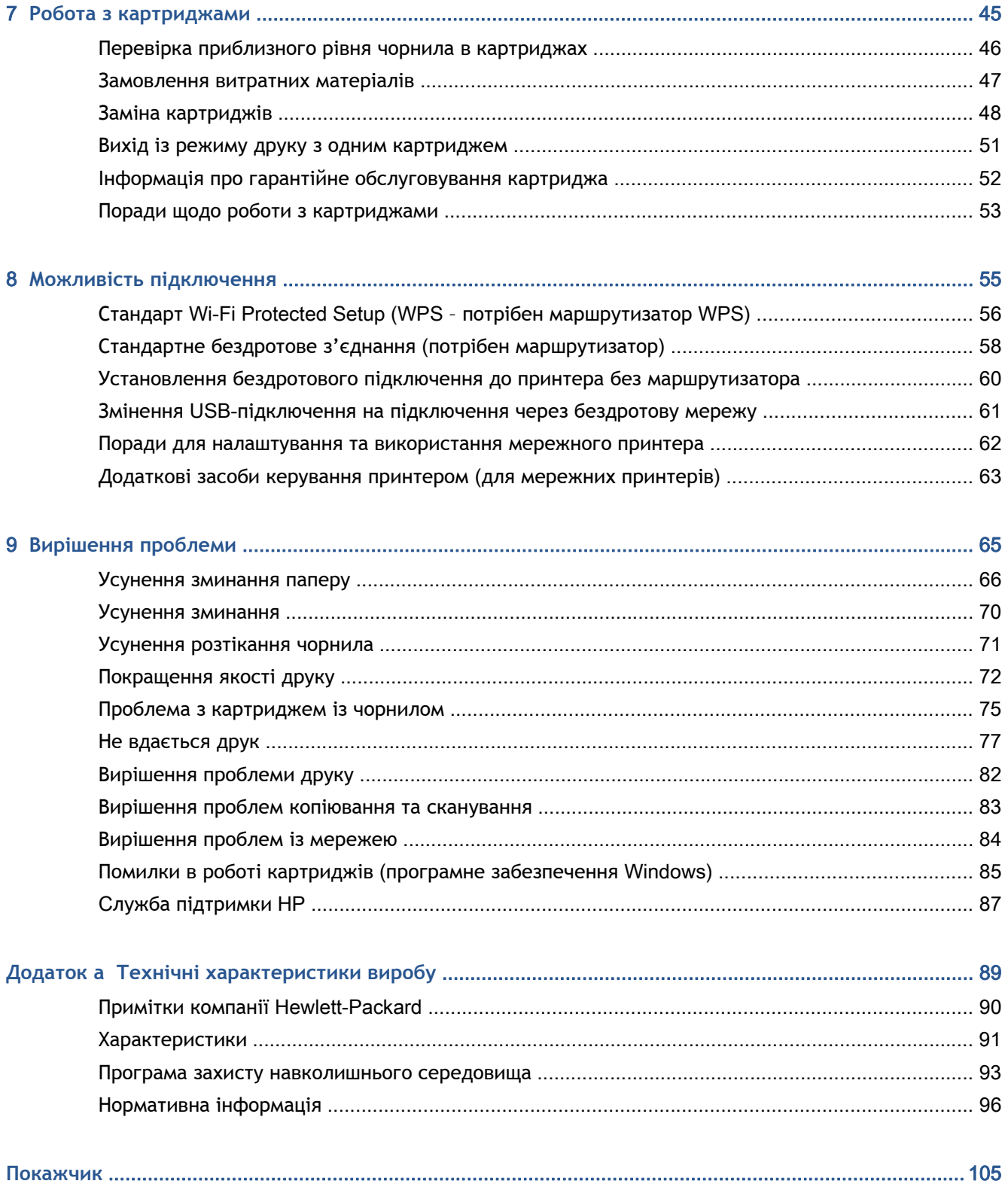

# <span id="page-4-0"></span>1 **Довідка** HP ENVY 5530 e-All-in-One series

Отримайте більше інформації про використання HP ENVY 5530 series

- Ознайомлення з [HP ENVY 5530 series](#page-6-0) на сторінці 3
- Print (Друк) на [сторінці](#page-12-0) 9
- [Використання](#page-34-0) веб-послуг на сторінці 31
- [Копіювання](#page-40-0) та сканування на сторінці 37
- Робота з [картриджами](#page-48-0) на сторінці 45
- Можливість [підключення](#page-58-0) на сторінці 55
- Технічні [характеристики](#page-92-0) виробу на сторінці 89
- [Вирішення](#page-68-0) проблеми на сторінці 65

# <span id="page-6-0"></span>2 **Ознайомлення з** HP ENVY 5530 series

- Частини [принтера](#page-7-0)
- [Контрольна](#page-9-0) панель та індикатори стану
- [Автовимкнення](#page-11-0)

# <span id="page-7-0"></span>**Частини принтера**

**Рисунок** 2**-**1 Вигляд HP ENVY 5530 e-All-in-One series спереду та зверху

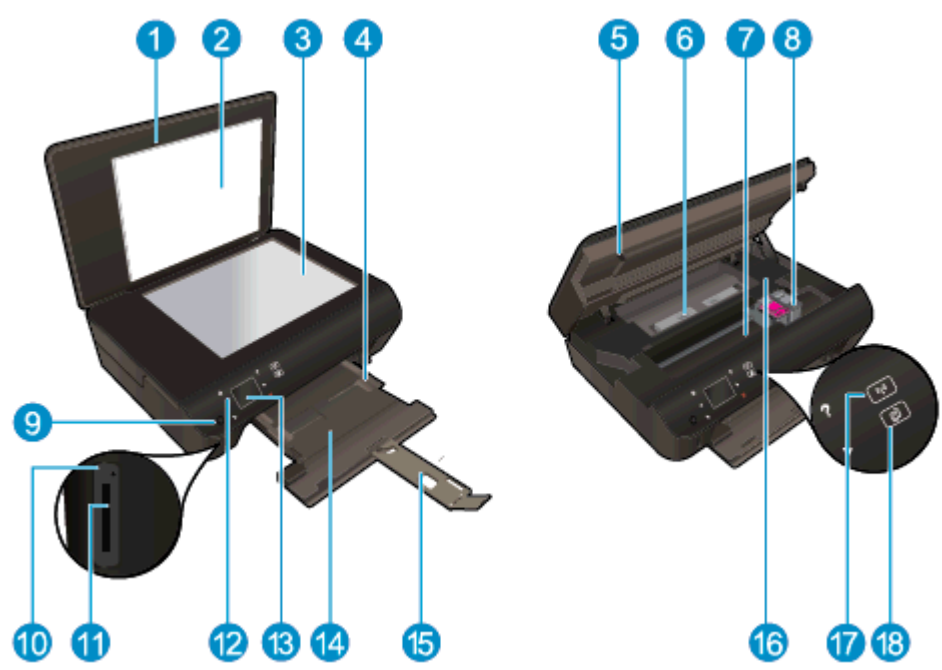

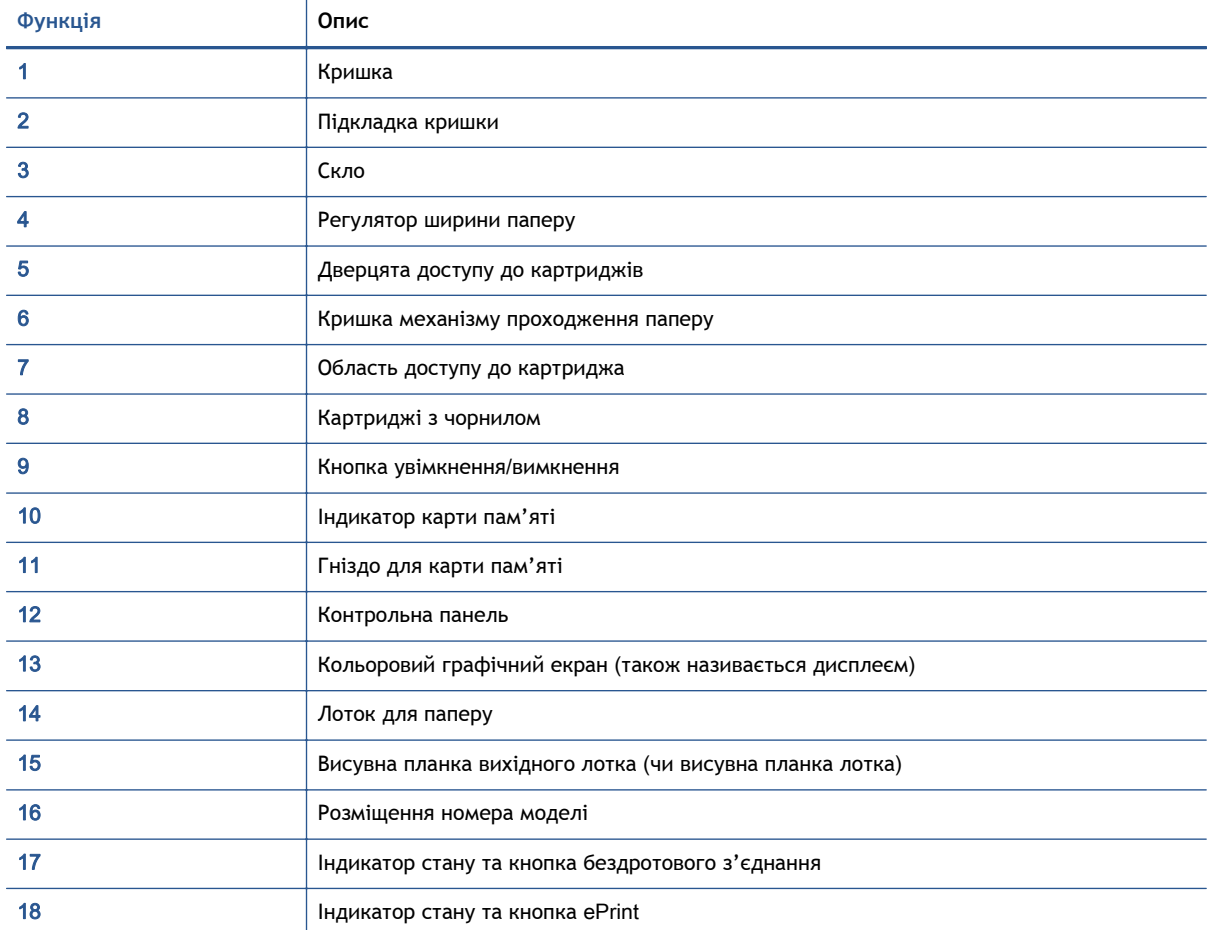

#### **Рисунок** 2**-**2 Вигляд HP ENVY 5530 e-All-in-One series ззаду

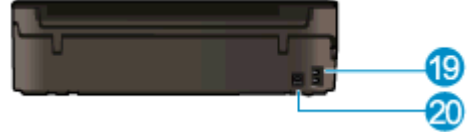

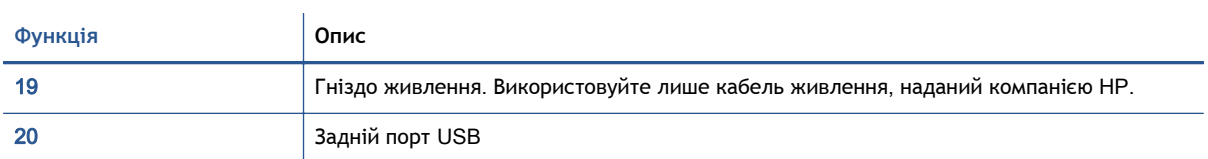

# <span id="page-9-0"></span>**Контрольна панель та індикатори стану**

Для переходу між двома головними екранами використовуйте навігаційні кнопки.

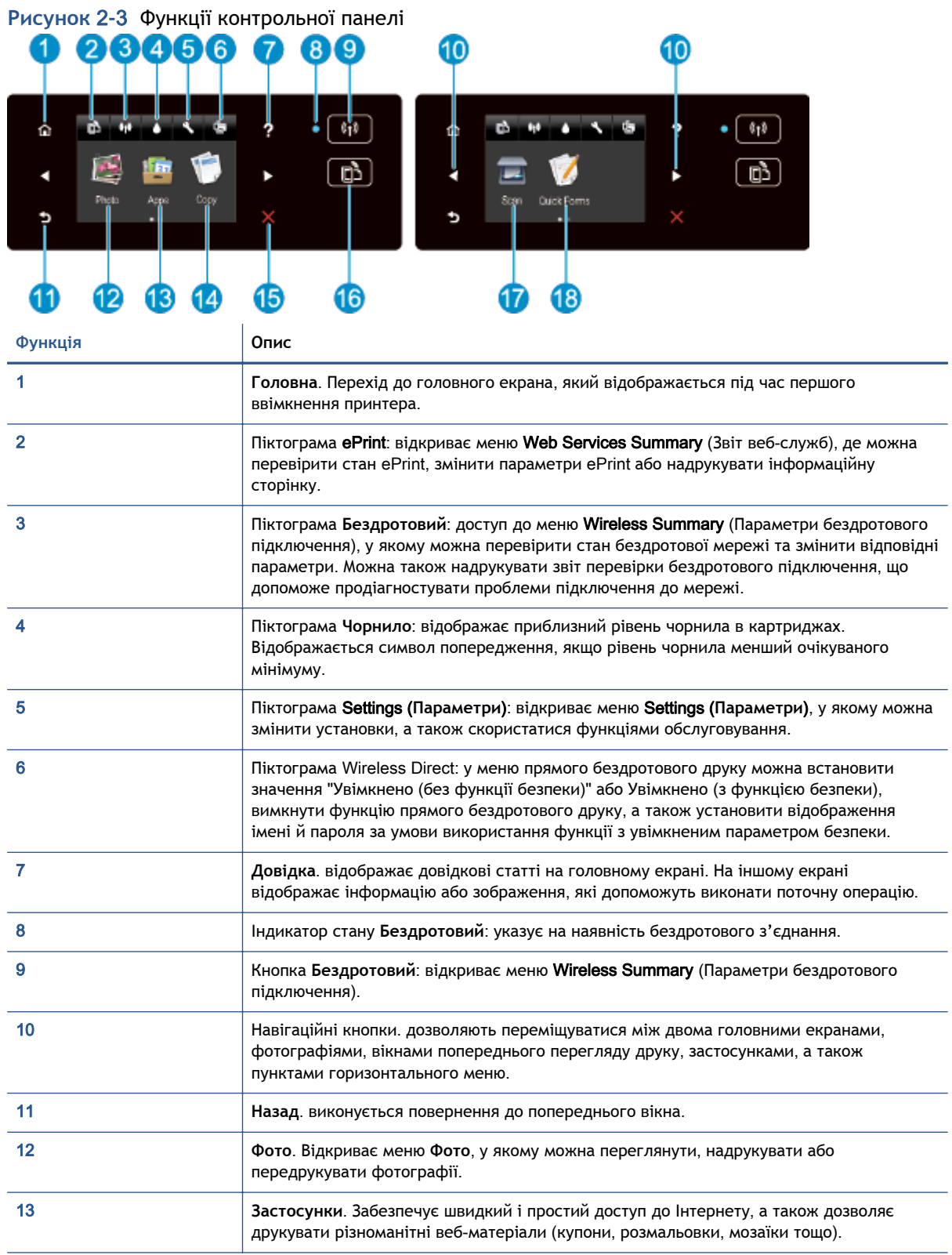

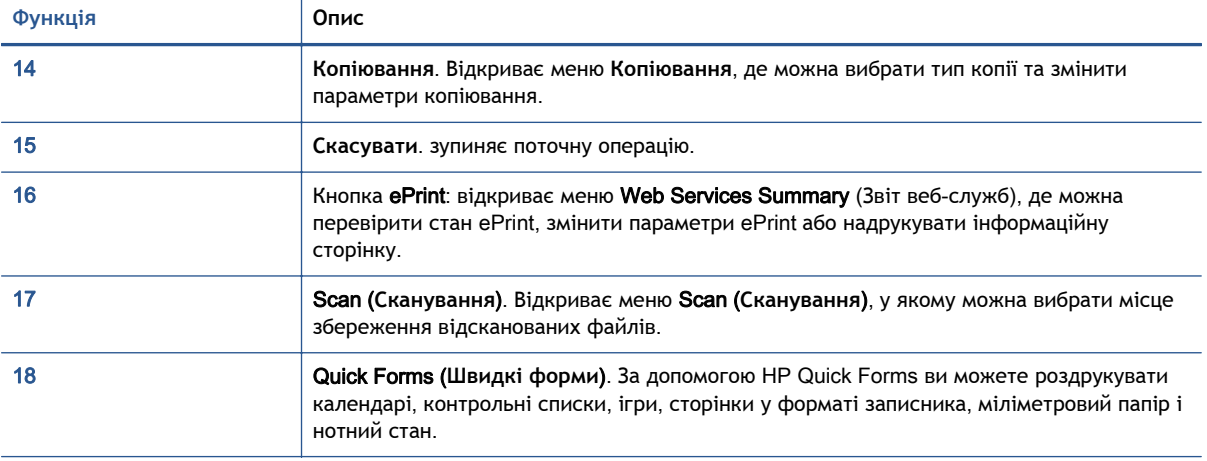

#### **Рисунок** 2**-**4 Індикатор стану та кнопка бездротового з'єднання

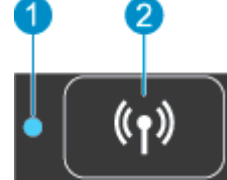

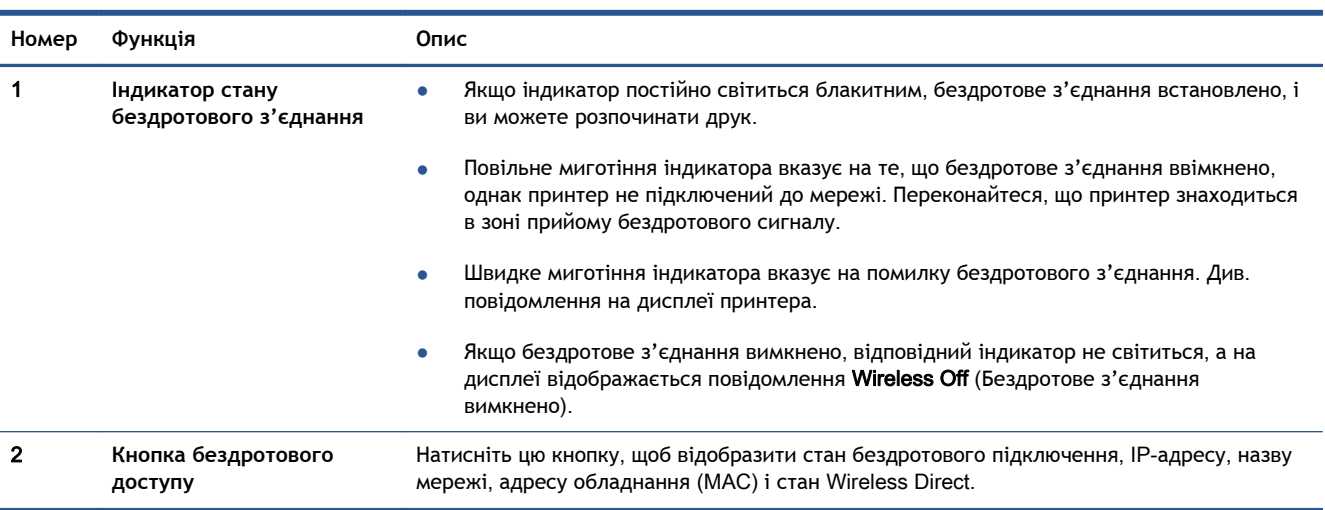

#### **Рисунок** 2**-**5 **Кнопка** ePrint

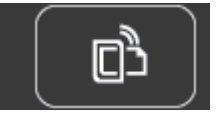

Натисніть цю кнопку, щоб відобразити електронну адресу принтера, стан ePrint і функцію ePrint.

### <span id="page-11-0"></span>**Автовимкнення**

Для деяких регіонів функція автовимкнення автоматично стає доступною після ввімкнення принтера. У разі активації функції автовимкнення принтер автоматично вимикається через 2 години бездіяльності, щоб зменшити споживання електроенергії. **Функція автовимкнення повністю вимикає принтер**, **тому для відновлення його роботи потрібно натиснути кнопку живлення**. У моделях принтерів із підтримкою бездротового з'єднання або підключення до мережі за допомогою кабелю Ethernet функція автовимкнення стає недоступною, коли на принтері встановлюється бездротовий зв'язок або його підключено до мережі за допомогою кабелю Ethernet. Якщо функція автовимкнення недоступна, для зменшення споживання енергії принтер переходить до сплячого режиму через 5 хвилин бездіяльності.

#### **Змінення параметра автовимкнення**

- 1**.** Щоб відкрити програмне забезпечення принтера, виконайте одну з наведених нижче дій (залежно від операційної системи).
	- Windows 8: на **початковому** екрані правою кнопкою миші клацніть порожню область, виберіть **Все приложения** (Усі застосунки) на панелі застосунків, а потім клацніть піктограму з назвою принтера.
	- Windows 7, Windows Vista та Windows XP: на робочому столі комп'ютера клацніть **Пуск**, **Все программы** (Усі програми), HP, виберіть HP ENVY 5530 series, а потім — HP ENVY 5530 series.
- 2**.** У розділі програмне забезпечення принтера клацніть Print & Scan (Друк і сканування), а потім — Maintain Your Printer (Обслуговування принтера), щоб перейти до панелі інструментів принтера.
- 3**.** На панелі інструментів принтера клацніть Advanced Settings (Додаткові параметри) і дотримуйтеся вказівок на екрані.

Надалі принтер працюватиме відповідно до нових налаштувань.

# <span id="page-12-0"></span>3 Print (**Друк**)

- Друк [фотографій](#page-13-0)
- Друк [документів](#page-15-0)
- Друк [конвертів](#page-17-0)
- Друк [швидких](#page-18-0) форм
- Друк з [HP Wireless Direct](#page-19-0)
- Поради для [успішного](#page-22-0) друку
- Друк із [застосуванням](#page-24-0) максимальної розподільчої здатності

# <span id="page-13-0"></span>**Друк фотографій**

#### **Завантаження фотопаперу**

- 1**.** Завантажте фотопапір у лоток.
	- Висувайте лоток для паперу, доки він не зупиниться.
	- Завантажте фотопапір стороною для друку вниз.

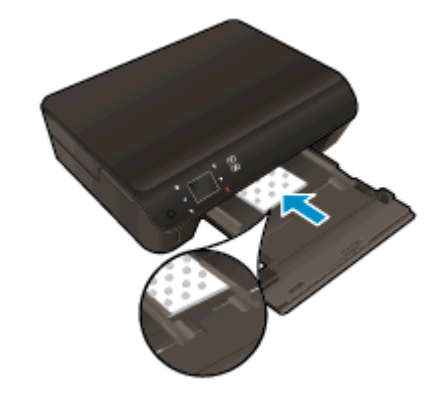

- Пересувайте регулятори ширини, доки вони не зафіксують папір.
- До кінця закрийте лоток для паперу.
- 2**.** Відкрийте висувну планку лотка для паперу.

#### **Друк фотографій з карти пам**'**яті**

1**.** Вставте карту пам'яті у відповідне гніздо.

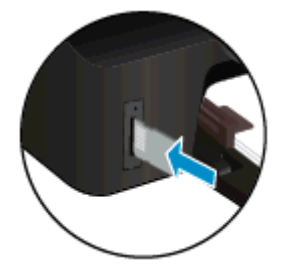

- 2**.** Щоб відкрити меню **Фото**, торкніться на головному екрані елемента **Фото**.
- 3**.** Щоб відобразити фотографії, у меню Photo (Фото) торкніться елемента View & Print (Переглянути й надрукувати).
- 4**.** Торкніться фотографії, яку потрібно надрукувати.
- 5**.** Торкніться стрілки вгору або вниз, щоб указати кількість фотографій для друку.
- 6**.** Щоб скористатися параметрами для редагування вибраних фотографій, торкніться пункту Edit (Редагувати). Фотографію можна повернути, обітнути або ввімкнути чи вимкнути параметр **Корекція фото**.
- 7**.** Щоб попередньо переглянути вибрану фотографію, торкніться Done (Готово). Якщо необхідно змінити чи встановити налаштування для компонування, типу паперу, ефекту

"червоних очей" або позначення дати, торкніться елемента **Налаштування**, а потім – необхідного параметра. Будь-які нові зміни можна зробити параметрами за промовчанням.

8**.** Щоб розпочати друк, торкніться елемента **Друкувати**.

#### **Щоб друкувати фото на фотопапері**

- 1**.** У вашій програмі в меню **Файл** виберіть **Печать** (Друк).
- 2**.** Переконайтеся, що принтер вибрано.
- 3**.** Клацніть кнопку, що відкриває діалогове вікно Properties (Властивості).

Залежно від програми ця кнопка може називатися **Свойства** (Властивості), **Параметры** (Параметри), **Установка принтера** (Настройка принтера), **Свойства принтера** (Властивості принтера), **Принтер** або **Настройка** (Настройки).

- 4**.** Виберіть відповідні параметри.
	- На вкладці Layout (Компонування) виберіть Portrait (Книжкова орієнтація) або Landscape (Альбомна орієнтація).
	- На вкладці Paper/Quality (Папір/Якість) у розкривному списку Media (Носій) в області Tray Selection (Вибір лотка) укажіть потрібний тип паперу, після чого встановіть відповідну якість друку в області Quality Settings (Параметри якості).
	- Клацніть **Дополнительно** (Додатково), а потім зі спадного меню **Размер бумаги** (Розмір паперу) виберіть відповідний розмір.

**ПРИМІТКА.** Щоб установити максимальну роздільну здатність, перейдіть на вкладку Paper/Quality (Папір/Якість), виберіть Photo Paper (Фотопапір) у розкривному списку Media (Носій) і встановіть значення Best (Найвища якість) для параметра Quality Settings (Параметри якості). Натисніть кнопку Advanced (Додатково), а потім зі спадного списку Print in Max DPI (Друк із максимальною розподільчою здатністю) виберіть Yes (Так). Для друку у шкалі відтінків сірого з максимальною роздільною здатністю виберіть High Quality Grayscale (Висока якість відтінків сірого) у розкривному списку Print in Grayscale (Друк відтінків сірого).

- 5**.** Натисніть кнопку OK, щоб повернутися до діалогового вікна Properties (Властивості).
- 6**.** Клацніть OK, потім клацніть Print (Друк) або OK у діалоговому вікні Print (Друк).
- **|</a> ПРИМІТКА.** Не залишайте невикористаний фотопапір у лотку для паперу. Аркуші можуть почати скручуватися, що може погіршити якість роздруківок. Перед початком друку вирівняйте фотопапір.

# <span id="page-15-0"></span>**Друк документів**

#### **Завантажте папір**

- 1**.** Завантажте папір у лоток.
	- Висувайте лоток для паперу, доки він не зупиниться.
	- Завантажте папір стороною для друку вниз.

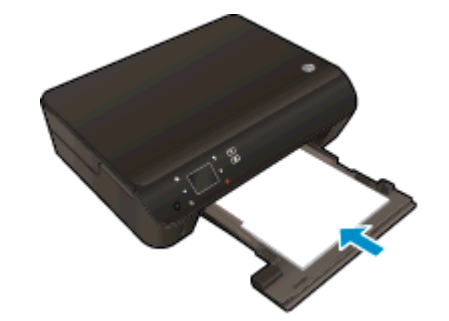

- Пересувайте регулятори ширини, доки вони не зафіксують папір.
- До кінця закрийте лоток для паперу.
- 2**.** Відкрийте висувну планку лотка для паперу.

#### **Щоб надрукувати документ**, **виконайте наведені нижче дії**

- 1**.** У програмі натисніть кнопку **Печать** (Друк).
- 2**.** Переконайтеся, що принтер вибрано.
- 3**.** Клацніть кнопку, що відкриває діалогове вікно Properties (Властивості).

Залежно від програми ця кнопка може називатися **Свойства** (Властивості), **Параметры** (Параметри), **Установка принтера** (Настройка принтера), **Свойства принтера** (Властивості принтера), **Принтер** або **Настройка** (Настройки).

- 4**.** Виберіть відповідні параметри.
	- На вкладці Layout (Компонування) виберіть Portrait (Книжкова орієнтація) або Landscape (Альбомна орієнтація).
	- На вкладці Paper/Quality (Папір/Якість) у розкривному списку Media (Носій) в області Tray Selection (Вибір лотка) укажіть потрібний тип паперу, після чого встановіть відповідну якість друку в області Quality Settings (Параметри якості).
	- Клацніть **Дополнительно** (Додатково), а потім зі спадного меню **Размер бумаги** (Розмір паперу) виберіть відповідний розмір.
- 5**.** Натисніть кнопку OK, щоб закрити діалогове вікно Properties (**Властивості**).
- 6**.** Щоб розпочати друк, натисніть кнопку Print (Друк) або OK.

#### **Друк на обох сторонах паперу**

- 1**.** У програмі натисніть кнопку Print (Друк).
- 2**.** Переконайтеся, що вибрано потрібний принтер.
- 3**.** Клацніть кнопку, що відкриває діалогове вікно Properties (Властивості).

Залежно від програми ця кнопка може називатися Properties (Властивості), Options (Параметри), Printer Setup (Налаштування принтера), Printer Properties (Параметри принтера), Printer (Принтер) або Preferences (Установки).

- 4**.** Виберіть відповідні параметри.
	- На вкладці Layout (Компонування) виберіть Portrait (Книжкова орієнтація) або Landscape (Альбомна орієнтація).
	- На вкладці Paper/Quality (Папір/Якість) у розкривному списку Media (Носій) виберіть відповідний тип паперу та якість друку.
	- Натисніть Advanced (Додатково), а потім у розкривному списку Paper Size (Розмір паперу) виберіть потрібний розмір.
- 5**.** Перейдіть на вкладку Layout (Компонування) і виберіть пункт Flip on Long Edge (Друк за довшим краєм) або Flip on Short Edge (Друк за коротшим краєм) у розкривному списку Print on Both Sides (Друк на обох сторонах).
- 6**.** Натисніть кнопку OK, щоб розпочати друк.

**ПРИМІТКА. Після того як одну сторінку буде роздруковано, зачекайте кілька секунд.** Після цього принтер автоматично знову завантажить папір для друку на зворотному боці. Вам не потрібно вручну завантажувати папір або виконувати будь-які інші дії.

**ПРИМІТКА.** Якщо друкований текст не вирівняно відповідно до країв паперу, упевніться, що вибрано правильні мову та регіон. На дисплеї принтера виберіть Settings (Налаштування), а потім – Preferences (Параметри). Серед варіантів, що з'являться, виберіть мову та регіон. Установлення правильних параметрів мови та країни/регіону забезпечує належні налаштування розміру паперу за умовчанням.

# <span id="page-17-0"></span>**Друк конвертів**

У лоток для паперу HP ENVY 5530 series можна завантажити один чи більше конвертів. Не використовуйте глянцеві чи тиснені конверти та конверти із застібками чи віконцями.

**ПРИМІТКА.** Конкретні відомості щодо форматування написів для друку на конвертах доступні у файлах довідки програмного забезпечення для обробки тексту. Для оптимальних результатів розміщуйте на конвертах наклейки зі зворотною адресою.

#### **Завантаження конвертів**

- 1**.** Переконайтеся, що лоток для паперу відкрито.
- 2**.** Розсуньте регулятори ширини паперу.
- 3**.** Розташуйте конверти в центрі лотка. Та сторона конверта, на якій буде здійснюватися друк, має бути направлена вниз. Клапан конверта повинен бути зліва.
- 4**.** Вставте стос конвертів у принтер до самого кінця.
- 5**.** Розташуйте регулятори ширини впритул до краю конвертів.

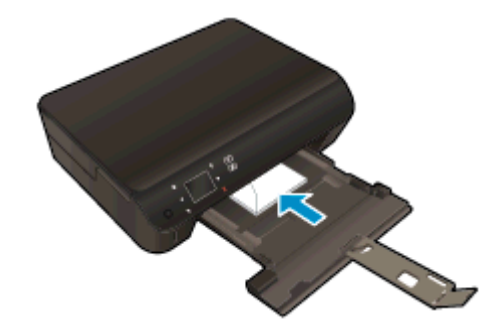

#### **Друк конвертів**

- 1**.** У вашій програмі в меню **Файл** натисніть кнопку **Печать** (Друк).
- 2**.** Переконайтеся, що принтер вибрано.
- 3**.** Клацніть кнопку, що відкриває діалогове вікно Properties (Властивості).

Залежно від програми ця кнопка може називатися **Свойства** (Властивості), **Параметры** (Параметри), **Установка принтера** (Настройка принтера), **Свойства принтера** (Властивості принтера), **Принтер** або **Настройка** (Настройки).

- 4**.** Виберіть відповідні параметри.
	- На вкладці Layout (Компонування) виберіть Portrait (Книжкова орієнтація) або Landscape (Альбомна орієнтація).
	- На вкладці Paper/Quality (Папір/Якість) у розкривному списку Media (Носій) в області Tray Selection (Вибір лотка) укажіть потрібний тип паперу, після чого встановіть відповідну якість друку в області Quality Settings (Параметри якості).
	- Клацніть **Дополнительно** (Додатково), а потім зі спадного меню **Размер бумаги** (Розмір паперу) виберіть відповідний розмір.
- 5**.** Клацніть OK, потім клацніть Print (Друк) або OK у діалоговому вікні Print (Друк).

# <span id="page-18-0"></span>**Друк швидких форм**

Швидкі форми від HP дозволяють друкувати різні шаблони, що стануть у пригоді як для роботи, так і для розваг. За допомогою них можна друкувати календарі, контрольні списки, настільні ігри, папір для нотаток, міліметровий папір і нотний стан.

#### **Щоб надрукувати швидкі форми**, **виконайте наведені нижче дії**

- 1**.** На головному екрані дисплея принтера торкніться правої навігаційної кнопки, а потім Quick Forms (**Швидкі форми**).
- 2**.** Торкніться Quick Forms. Якщо ви не можете знайти цей елемент, торкніться кнопки зі стрілкою вправо, щоб переглянути весь список програм.
- 3**.** Виберіть один із доступних варіантів HP Quick Form: Calendar (Календар), Check List (Контрольний список), Games (Ігри), Notebook Paper (Папір для нотаток), Graph Paper (Міліметровий папір) і Music Paper (Нотний стан).
- 4**.** Торкніться однієї з підкатегорій вибраного елемента. За допомогою кнопки зі стрілкою вправо перегляньте повний список підкатегорій.
- 5**.** За допомогою кнопки зі стрілкою вліво або вправо вкажіть кількість копій, яку потрібно надрукувати, а потім торкніться Done (Готово).

# <span id="page-19-0"></span>**Друк з** HP Wireless Direct

За допомогою технології Wireless Direct HP ви можете виконувати бездротовий друк із комп'ютера, смартфона, планшета й іншого пристрою з підтримкою бездротового зв'язку без під'єднання до наявної бездротової мережі.

Використовуючи функцію Wireless Direct HP, беріть до уваги наведені нижче правила.

Упевніться, що на комп'ютері або мобільному пристрої встановлено необхідне програмне забезпечення.

Якщо ви використовуєте комп'ютер, переконайтеся, що на ньому інстальовано програмне забезпечення принтера, яке постачалося разом із ним.

- Якщо ви використовуєте мобільний пристрій, переконайтеся, що на ньому інстальовано сумісну програму для друку. Щоб отримати додаткові відомості про друк із мобільних пристроїв, відвідайте веб-сайт [www.hp.com/global/us/en/eprint/mobile\\_printing\\_apps.html](http://www.hp.com/global/us/en/eprint/mobile_printing_apps.html).
- Упевніться, що на принтері ввімкнено функцію Wireless Direct HP та, якщо потрібно, активовано функцію безпеки. Додаткову інформацію див. у розділі [Установлення](#page-63-0) бездротового підключення до принтера без [маршрутизатора](#page-63-0) на сторінці 60.
- Одне підключення Wireless Direct HP може використовуватися для п'яти комп'ютерів і мобільних пристроїв.
- Функція Wireless Direct HP може використовуватися, коли принтер також підключено до комп'ютера з використанням кабелю USB або до мережі за допомогою бездротового з'єднання.
- Функція Wireless Direct HP не може використовуватися для підключення комп'ютера, мобільного пристрою або принтера до Інтернету.

[Натисніть тут, щоб отримати додаткову інформацію в режимі онлайн.](http://h20180.www2.hp.com/apps/Nav?h_pagetype=s-924&h_client=s-h-e004-01&h_keyword=lp70046-win-EN5530&h_lang=uk&h_cc=ua)

**ПРИМІТКА.** Ці веб-сайти наразі можуть бути доступні не всіма мовами.

У цьому розділі містяться такі теми:

- Друк із мобільного пристрою, що підтримує бездротове з'єднання
- Друк із комп'ютера з підтримкою [бездротового](#page-20-0) зв'язку

#### **Друк із мобільного пристрою**, **що підтримує бездротове з'єднання**

Упевніться, що на мобільному пристрої інстальовано сумісну програму для друку. Щоб отримати додаткові відомості, перейдіть на веб-сайт [www.hp.com/global/us/en/eprint/](http://www.hp.com/global/us/en/eprint/mobile_printing_apps.html) [mobile\\_printing\\_apps.html.](http://www.hp.com/global/us/en/eprint/mobile_printing_apps.html)

- <span id="page-20-0"></span>1**.** Упевніться, що на принтері ввімкнено функцію Wireless Direct HP. Додаткову інформацію див. у розділі Установлення бездротового підключення до принтера без [маршрутизатора](#page-63-0) на [сторінці](#page-63-0) 60.
- 2**.** Увімкніть на мобільному пристрої підключення Wi-Fi. Щоб отримати додаткові відомості, див. документацію з комплекту постачання мобільного пристрою.

**ПРИМІТКА.** Якщо ваш мобільний пристрій не підтримує Wi-Fi, ви не зможете використовувати функцію Wireless Direct HP.

3**.** На мобільному пристрої підключіться до нової мережі. Виконайте звичайну процедуру підключення до нової бездротової мережі або точки доступу. Зі списку відображених бездротових мереж виберіть назву Wireless Direct HP, наприклад HP-Print-\*\*-ENVY-5530 (де \*\* — унікальні символи, що вказують саме на ваш принтер).

Якщо для Wireless Direct HP ввімкнено функцію безпеки, введіть пароль, коли з'явиться відповідний запит.

4**.** Роздрукуйте документ.

#### **Друк із комп'ютера з підтримкою бездротового зв'язку**

- 1**.** Упевніться, що на принтері ввімкнено функцію Wireless Direct HP. Додаткову інформацію див. у розділі Установлення бездротового підключення до принтера без [маршрутизатора](#page-63-0) на [сторінці](#page-63-0) 60.
- 2**.** Увімкніть підключення Wi-Fi комп'ютера. Додаткові відомості див. у документації з комплекту постачання комп'ютера.

**ПРИМІТКА.** Якщо ваш комп'ютер не підтримує Wi-Fi, ви не зможете використовувати функцію Wireless Direct HP.

3**.** На комп'ютері підключіться до нової мережі. Виконайте звичайну процедуру підключення до нової бездротової мережі або точки доступу. Зі списку відображених бездротових мереж виберіть назву Wireless Direct HP, наприклад HP-Print-\*\*-ENVY-5530 (де \*\* унікальні символи, що вказують саме на ваш принтер).

Якщо для Wireless Direct HP ввімкнено функцію безпеки, введіть пароль, коли з'явиться відповідний запит.

- 4**.** Перейдіть до кроку 5, якщо принтер установлено й підключено до комп'ютера через бездротову мережу. Якщо принтер установлено й підключено до комп'ютера за допомогою USB-кабелю, виконайте наведені нижче дії, щоб інсталювати програмне забезпечення принтера за допомогою підключення Wireless Direct HP.
	- **а.** Залежно від операційної системи виконайте одну з таких дій:
		- Windows 8: На **початковому** екрані правою кнопкою миші клацніть порожню область, виберіть **Все приложения** (Усі застосунки) на панелі застосунків, а потім клацніть **Установка принтера и программного обеспечения** (Налаштування принтера й програмного забезпечення).
		- Windows 7, Windows Vista та Windows XP: на робочому столі комп'ютера клацніть **Пуск**, **Все программы** (Усі програми), HP, виберіть HP ENVY 5530 series, а

потім — **Установка принтера и программного обеспечения** (Налаштування принтера й програмного забезпечення).

- **б.** Виберіть Connect New Printer (Підключити новий принтер).
- **в.** Якщо відображається екран програмного забезпечення **Параметры подключения** (Параметри підключення), виберіть **Беспроводная связь** (Бездротове підключення).

Зі списку визначених принтерів виберіть HP ENVY 5530 series.

- **г.** Дотримуйтесь інструкцій на екрані.
- 5**.** Роздрукуйте документ.

## <span id="page-22-0"></span>**Поради для успішного друку**

Зважайте на подані нижче поради для успішного друку.

#### **Поради для друку з комп'ютера**

Додаткову інформацію про друк документів, фотографій або конвертів із комп'ютера можна знайти за наведеними нижче посиланнями.

- Дізнайтеся про те, як надрукувати фотографії, збережені на комп'ютері. Дізнайтеся про те, як вибрати максимальну розподільчу здатність (dpi). [Щоб отримати докладнішу](http://h20180.www2.hp.com/apps/Nav?h_pagetype=s-924&h_client=s-h-e004-01&h_keyword=lp70039-win-EN5530&h_lang=uk&h_cc=ua) [інформацію в режимі онлайн, натисніть тут.](http://h20180.www2.hp.com/apps/Nav?h_pagetype=s-924&h_client=s-h-e004-01&h_keyword=lp70039-win-EN5530&h_lang=uk&h_cc=ua)
- Дізнайтеся про те, як друкувати конверти з комп'ютера. [Щоб отримати докладнішу](http://h20180.www2.hp.com/apps/Nav?h_pagetype=s-924&h_client=s-h-e004-01&h_keyword=lp70040-win-EN5530&h_lang=uk&h_cc=ua) [інформацію в режимі онлайн, натисніть тут.](http://h20180.www2.hp.com/apps/Nav?h_pagetype=s-924&h_client=s-h-e004-01&h_keyword=lp70040-win-EN5530&h_lang=uk&h_cc=ua)

#### **Поради щодо використання чорнила та паперу**

- Використовуйте оригінальні картриджі HP. Оригінальні картриджі HP розроблено та протестовано на принтерах HP для забезпечення найвищої якості під час кожного використання.
- Переконайтеся, що в картриджах достатньо чорнила. Щоб перевірити приблизний рівень чорнила, торкніться піктограми **Чорнило** на головному екрані.

Щоб отримати додаткові відомості й поради щодо роботи з картриджами, див. [Поради](#page-56-0) щодо роботи з [картриджами](#page-56-0) на сторінці 53.

- Завантажте стос паперу, а не один листок. Використовуйте чистий і рівний папір одного розміру. Переконайтеся, що завантажено лише один тип паперу.
- Встановлюйте регулятори ширини паперу в лотку, вирівнюючи їх за краями стосу. Переконайтеся, що регулятори ширини не загинають папір у лотку.
- Установіть параметри якості друку та розмір паперу відповідно до типу й розміру паперу, завантаженого до лотка.
- Щоб отримати додаткову інформацію щодо видалення зім'ятого паперу, див. [Усунення](#page-69-0) [зминання](#page-69-0) паперу на сторінці 66.

#### **Поради щодо вибору параметрів принтера**

- На вкладці Paper/Quality (Папір/Якість) у розкривному списку Media (Носій) в області Tray Selection (Вибір лотка) укажіть потрібний тип паперу, після чого встановіть відповідну якість друку в області Quality Settings (Параметри якості).
- Виберіть потрібний розмір паперу з розкривного списку **Размер бумаги** (Розмір паперу) в діалоговому вікні **Дополнительные параметры** (Додаткові параметри). Відкрийте діалогове вікно **Дополнительные параметры** (Додаткові параметри), натиснувши кнопку **Дополнительно** (Додатково) на вкладці **Макет** або **Бумага**/**Качество** (Папір/якість).
- Щоб змінити параметри друку за промовчанням, у програмному забезпеченні принтера клацніть **Печать и сканирование** (Друк і сканування), а потім — **Задать свойства** (Установити параметри).

Залежно від операційної системи виконайте одну з наведених нижче дій, щоб відкрити програмне забезпечення принтера.

- Windows 8: На **початковому** екрані правою кнопкою миші натисніть порожню область, виберіть **Все приложения** (Усі застосунки) на панелі застосунків, а потім клацніть піктограму з назвою принтера.
- Windows 7, Windows Vista та Windows XP: на робочому столі комп'ютера клацніть **Пуск**, **Все программы** (Усі програми), HP, виберіть HP ENVY 5530 series, а потім — HP ENVY 5530 series.
- Щоб надрукувати чорно-білий документ (із використанням лише чорного чорнила), натисніть кнопку Advanced (Додатково). У спадному меню **Печать в оттенках серого** (Друк у відтінках сірого) виберіть пункт **Только черные** (Лише чорне чорнило), а потім клацніть кнопку OK.

#### **Примітки**

- Оригінальні картриджі HP розроблено та протестовано на принтерах і папері HP для забезпечення найвищої якості під час кожного використання.
	- **ПРИМІТКА.** Якість або надійність чорнила, виробленого не компанією НР, цією компанією не гарантується. Гарантія не поширюється на обслуговування або ремонт продукту, якщо така потреба виникає в результаті використання витратних матеріалів, вироблених не компанією НР.

Якщо ви впевнені, що придбали оригінальні картриджі HP, відвідайте сайт

[www.hp.com/go/anticounterfeit](http://www.hp.com/go/anticounterfeit)

- У попередженнях про рівень чорнила та на індикаторах указано значення, які можуть використовуватися лише з метою планування подальших дій.
- **ПРИМІТКА.** У разі отримання повідомлення про низький рівень чорнила потрібно забезпечити наявність картриджів для заміни, щоб уникнути можливих затримок друку. Замінюйте картриджі лише тоді, коли якість друку стає неприйнятною.
- Налаштування програмного забезпечення, установлені в драйвері принтера, застосовуються лише до завдань друку та не стосуються копіювання чи сканування.
- Можна друкувати на обох сторонах паперу.

### <span id="page-24-0"></span>**Друк із застосуванням максимальної розподільчої здатності**

Щоб отримати високоякісні, чіткі зображення на фотопапері, використовуйте режим Maximum DPI (максимальної розподільної здатності).

Друк із максимальною роздільною здатністю займає більше часу, ніж друк з іншими параметрами, і потребує більшого об'єму вільного місця на диску.

**Щоб друкувати в режимі** Maximum dpi (**Максимальна розподільча здатність**)

- 1**.** У вашій програмі в меню **Файл** виберіть **Печать** (Друк).
- 2**.** Переконайтеся, що принтер вибрано.
- 3**.** Клацніть кнопку, що відкриває діалогове вікно Properties (Властивості).

Залежно від програми ця кнопка може називатися **Свойства** (Властивості), **Параметры** (Параметри), **Установка принтера** (Настройка принтера), **Свойства принтера** (Властивості принтера), **Принтер** або **Настройка** (Настройки).

- 4**.** Натисніть вкладку Paper/Quality (Папір/Якість).
- 5**.** У розкривному списку Media (Носій) виберіть відповідний тип паперу та якість друку.
- 6**.** Натисніть кнопку Advanced (Додатково).
- 7**.** Виберіть в області Printer Features (Функції принтера) Yes (Так) у розкривному списку Print in Max DPI (Друк у режимі максимальної розподільної здатності).
- 8**.** Виберіть відповідний розмір паперу в спадному списку Paper Size (Розмір паперу).
- 9**.** Закрийте додаткові параметри, натиснувши кнопку OK.
- 10**.** Підтвердьте встановлене значення для параметра **Ориентация** (Орієнтація) на вкладці **Макет**, а потім клацніть OK, щоб виконати друк.

# <span id="page-26-0"></span>4 **Використання паперу**

- [Рекомендований](#page-27-0) папір для друку
- [Завантаження](#page-29-0) носіїв
- [Замовлення](#page-33-0) витратних матеріалів HP (папір)

# <span id="page-27-0"></span>**Рекомендований папір для друку**

Для забезпечення найкращої якості друку HP рекомендує використання паперу HP, розробленого для конкретного типу завдання.

Деякі з цих типів паперу можуть не використовуватися у вашій країні/регіоні.

#### ColorLok

● Компанія HP рекомендує використовувати для друку та копіювання повсякденних документів звичайний папір із логотипом ColorLok. Усі типи паперу з логотипом ColorLok пройшли незалежне тестування, яке підтвердило відповідність високим стандартам надійності та якості друку, і забезпечують друк виразних зображень з яскравими кольорами, чітким чорним кольором, а також швидше висихання, порівняно зі стандартними типами паперу. Шукайте папір із логотипом ColorLok різної маси та розмірів від основних виробників.

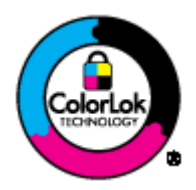

#### **Друк фотографій**

#### ● **Фотопапір** HP Premium Plus

Фотопапір HP Premium Plus — це папір HP найвищої якості для отримання найкращих фотографій. З фотопапером HP Premium Plus можна друкувати чудові фотографії, які висихатимуть миттєво та якими можна поділитися просто з принтера. Доступні зокрема такі формати й розміри паперу: A4 (8,5 x 11 дюймів), 4 x 6 дюймів (10 x 15 см), 5 x 7 дюймів (13 x 18 см), A3 (11 x 17 дюймів); також пропонується два типи поверхні: глянцева та з м'яким блиском (напівглянцева). Отримані фотографії ідеально підходять для того, щоб помістити їх у рамку, демонструвати або подарувати, а також для спеціальних фотопроектів. Використовуючи фотопапір HP Premium Plus, ви отримаєте виняткові результати, професійну якість і стійкість.

#### ● **Фотопапір** HP Advanced

Для цього тонкого паперу характерні швидке висихання, відсутність плям і простота у використанні. Він стійкий до води, брудних плям, відбитків пальців та вологи. Надруковані на ньому фотографії на вигляд мало відрізняються від надрукованих у фотосалонах. Є кілька розмірів цього фотопаперу, а саме: A4, 8,5 x 11 дюймів, 10 x 15 см (4 x 6 дюймів), 13 x 18 см (5 x 7 дюймів). Не містить кислоти, що забезпечує довговічність документів.

#### • Фотопапір HP Everyday

Друкуйте яскраві повсякденні знімки за низькою ціною, використовуючи папір, розроблений для повсякденного друку фотографій. Цей недорогий фотопапір швидко висихає, що полегшує його використання. Отримуйте чіткі та ясні зображення, використовуючи будь-який струменевий принтер. Є кілька розмірів цього фотопаперу з глянцевою поверхнею, а саме: A4, 8,5 x 11 дюймів та 10 x 15 см (4 x 6 дюймів). Не містить кислоти, що забезпечує довговічність фотографій.

#### **Ділові документи**

• Папір для презентацій HP Premium або папір для професійного друку HP Professional 120

Це типи щільного з обох сторін матового паперу, які прекрасно підходять для презентацій, планів, звітів, інформаційних бюлетенів. Вони мають виразний вигляд завдяки значній вазі.

Папір для друку брошур HP Brochure або папір для професійного друку HP Professional 180

Ці види паперу мають блискучу або матову поверхню з обох боків для двостороннього друку. Це досконалий вибір для друку фотографічних репродукцій та графічних зображень для обкладинок ділових звітів, спеціальних презентацій, брошур, бланків і календарів.

#### **Повсякденний друк**

● **Папір** HP Bright White Inkjet (**Ультра**-**білий папір НР для струменевих принтерів**)

Папір HP Bright White Inkjet забезпечує високу контрастність кольорів і чіткість тексту. Цей тип паперу досить щільний для двостороннього друку: надрукований документ не матиме просвітів, завдяки чому цей папір ідеально підходить для друку газетних повідомлень, звітів і флаєрів. Його характерною особливістю є технологія ColorLok, яка забезпечує менше розмазування, більш чіткі чорно-білі документи та живі фарби кольорових зображень.

#### ● **Папір для друку** HP Printing

Папір HP Printing Paper – це високоякісний універсальний папір. Він дозволяє створювати документи, які виглядають соліднішими, ніж документи, надруковані на звичайному універсальному або копіювальному папері. Його характерною особливістю є технологія ColorLok, яка забезпечує менше розмазування, більш чіткі чорно-білі документи та живі фарби кольорових зображень. Не містить кислоти, що забезпечує довговічність документів.

#### ● **Офісний папір** HP Office Paper

Папір HP Office Paper - це високоякісний універсальний папір. Він може використовуватися для створення копій, чернеток, записок та інших повсякденних документів. Його характерною особливістю є технологія ColorLok, яка забезпечує менше розмазування, більш чіткі чорно-білі документи та живі фарби кольорових зображень. Не містить кислоти, що забезпечує довговічність документів.

#### ● **Офісний папір** HP **з перероблених матеріалів** HP Office Recycled

Папір HP Office Recycled Paper – це високоякісний універсальний папір, що на 30% складається з утилізованого волокна. Його характерною особливістю є технологія ColorLok, яка забезпечує менше розмазування, більш чіткі чорно-білі документи та живі фарби кольорових зображень.

#### **Спеціальні проекти**

#### ● HP Iron-On Transfers (**Плівки** HP **для термоаплікації**)

Плівки для термоаплікації HP Iron-on Transfers (для світлих або білих тканин) — це ідеальне рішення для створення оригінальних футболок із нанесенням цифрових фотографій.

### <span id="page-29-0"></span>**Завантаження носіїв**

#### Виконайте одну з наступних дій:

#### **Завантаження паперу невеликого формату**

1**.** Вийміть лоток для паперу, розсуньте регулятори ширини та вийміть попередньо завантажений папір.

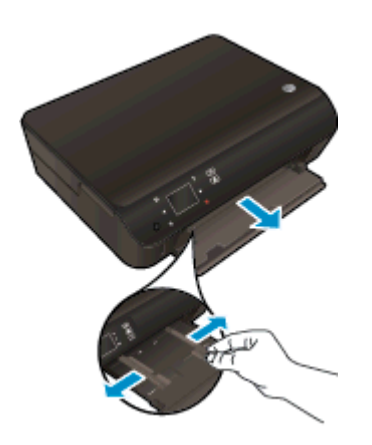

- 2**.** Завантажте папір.
	- Вставте стос фотопаперу в лоток вузьким краєм уперед і стороною для друку вниз.

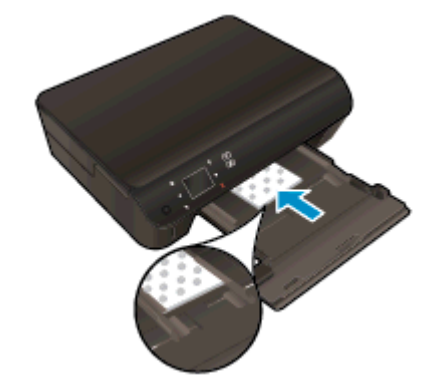

Посуньте фотопапір уперед до кінця.

Пересувайте регулятори ширини, доки вони не зафіксують стос паперу.

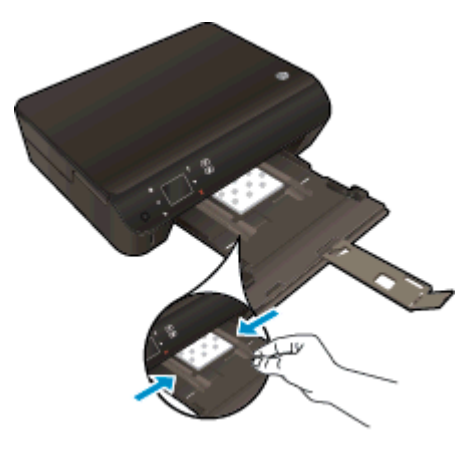

● Закрийте лоток для паперу та відкрийте висувну планку.

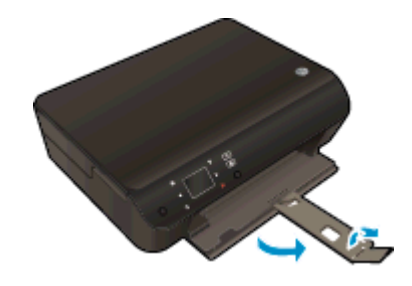

#### **Завантаження повноформатного паперу**

1**.** Вийміть лоток для паперу, розсуньте регулятори ширини та вийміть попередньо завантажений папір.

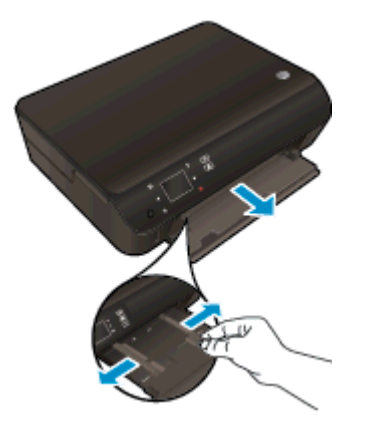

- 2**.** Завантаження паперу.
	- Вставте стос паперу в лоток вузьким краєм уперед і стороною для друку вниз.

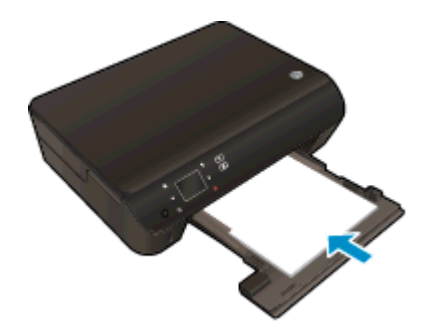

- Посуньте папір вперед до упору.
- Пересувайте регулятори ширини, доки вони не зафіксують стос паперу.

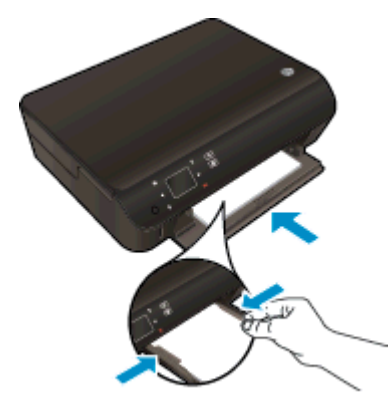

Закрийте лоток для паперу та відкрийте висувну планку.

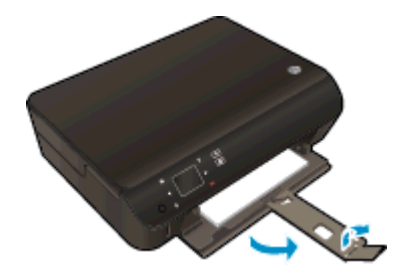

#### **Завантаження конвертів**

1**.** Вийміть лоток для паперу, розсуньте регулятори ширини та вийміть попередньо завантажений папір.

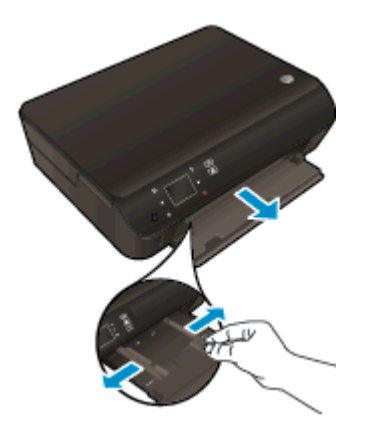

- 2**.** Завантаження конвертів
	- Розташуйте один або кілька конвертів у центрі лотка для паперу. Носій слід розташувати стороною для друку вниз. Клапан конверта має знаходитися зліва та бути спрямованим догори.

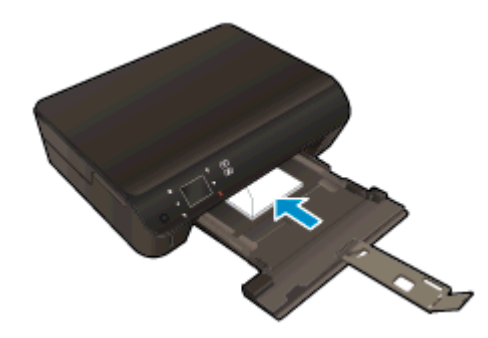

- Посуньте стос конвертів уперед, доки він не зупиниться.
- Посуньте регулятори ширини впритул до стосу конвертів.
- Закрийте лоток для паперу та відкрийте висувну планку.

## <span id="page-33-0"></span>**Замовлення витратних матеріалів** HP (**папір**)

Принтер підтримує майже всі типи витратних матеріалів. Для найкращої якості друку використовуйте витратні матеріали HP. Детальну інформацію про витратні матеріали НР див. на веб-сайті компанії за адресою [www.hp.com](http://www.hp.com).

Компанія HP рекомендує використовувати для друку та копіювання повсякденних документів звичайний папір із логотипом ColorLok. Усі типи паперу з логотипом ColorLok пройшли незалежне тестування, яке підтвердило їх відповідність високим стандартам надійності та якості друку, і забезпечують чіткий друк зображень із яскравими кольорами, виразними відтінками чорного, а також швидше висихання порівняно зі стандартними типами паперу. Шукайте папір із логотипом ColorLok різної маси та розмірів від основних виробників.

Щоб придбати папір HP, перейдіть за посиланням [Придбати продукти та послуги](http://www.hp.com) та виберіть чорнила, тонер і папір.

# <span id="page-34-0"></span>5 **Використання веб**-**послуг**

- ePrint друк [звідусіль](#page-35-0)
- [Використання](#page-37-0) застосунків НР для друку
- Використання веб-сайту [HP ePrintCenter](#page-38-0)
- Поради щодо [використання](#page-39-0) веб-служб

# <span id="page-35-0"></span>ePrint **– друк звідусіль**

HP ePrint – безкоштовна служба від HP, що дає змогу виконувати друк за допомогою принтера з увімкненою функцією ePrint із будь-якого місця, звідки можна надсилати пошту. Просто надсилайте документи й фотографії на адресу електронної пошти, яку призначено принтеру під час налаштування веб-служб. Додаткові драйвери чи інше програмне забезпечення встановлювати не потрібно.

- Для виконання цього завдання потрібно встановити бездротове підключення принтера до Інтернету. Не можна скористатися послугою HP ePrint, використовуючи USB-підключення до комп'ютера.
- Роздруковані вкладення можуть виглядати інакше, ніж у програмах, у яких їх було створено, оскільки це залежить від вибраних шрифтів і параметрів компонування.
- Для послуги HP ePrint надаються безкоштовні оновлення продукту. Активація деяких функцій вимагає здійснення певних оновлень.

Зареєструвавши обліковий запис у службі ePrintCenter [\(www.hp.com/go/eprintcenter\)](http://h20180.www2.hp.com/apps/Nav?h_pagetype=s-924&h_client=s-h-e004-01&h_keyword=lp70014-all&h_lang=uk&h_cc=ua), можна входити до системи, щоб переглядати стан виконання завдань друку ePrint, керувати чергою друку ePrint, визначати інших користувачів, які можуть використовувати адресу електронної пошти ePrint вашого принтера для друку, а також отримувати довідкову інформацію щодо ePrint.

Перш ніж почати використовувати технологію ePrint, переконайтеся, що наведені нижче вимоги виконано.

- Принтер підключено до активної мережі, і він має доступ до Інтернету.
- Веб-послуги активовано. В іншому випадку вам буде запропоновано активувати їх.

#### **Щоб надрукувати документ за допомогою** ePrint **із будь**-**якого місця**, **виконайте наведені нижче дії**.

- 1**.** Активуйте веб-послуги.
	- **а.** На контрольній панелі принтера натисніть кнопку ePrint.
	- **б.** Прийміть положення й умови використання й активуйте веб-послуги, дотримуючись вказівок на екрані.
	- **в.** Роздрукуйте сторінку з даними ePrint і виконайте інструкції, щоб зареєструвати обліковий запис ePrint.
- 2**.** Знайдіть свою адресу електронної пошти ePrint.
	- **а.** Натисніть кнопку ePrint на контрольній панелі. Відобразиться меню Web Services Settings (Параметри веб-послуг) на дисплеї принтера.
	- **б.** Адреса електронної пошти принтера доступна в меню Web Services Settings (Параметри веб-послуг).

**ПОРАДА.** Щоб надрукувати адресу електронної пошти або реєстраційну Url-адресу, виберіть Print Info Page (Надрукувати інформаційну сторінку) у меню Settings (**Параметри**) на дисплеї принтера.

3**.** Надішліть електронною поштою документ на принтер, щоб виконати його друк.
- **а.** Створіть новий електронний лист і вкладіть у нього документ, який потрібно друкувати.
- **б.** Надішліть лист на електронну адресу принтера.

Принтер роздрукує вкладений документ.

**ПРИМІТКА.** Сервер ePrint не приймає завдання для друку електронних листів, якщо в полях "Кому" або "Копія" вказано кілька адрес електронної пошти. У полі "Кому" слід указувати лише адресу електронної пошти HP ePrint. В інших полях не потрібно вводити додаткові адреси електронної пошти.

**ПРИМІТКА.** Друк електронного листа розпочнеться відразу після його отримання. Як і у випадку з будь-яким електронним листом, час його отримання та саме отримання безпосередньо не гарантується. Стан завдань друку можна перевірити в службі ePrintCenter [\(www.hp.com/go/eprintcenter](http://h20180.www2.hp.com/apps/Nav?h_pagetype=s-924&h_client=s-h-e004-01&h_keyword=lp70014-all&h_lang=uk&h_cc=ua)).

**[<sup>22</sup>}? ПРИМІТКА.** Надруковані за допомогою ePrint документи можуть відрізнятися від оригіналу. Таким чином відрізнятися може стиль, форматування та розміщення тексту на сторінці. Документи, якість друкованих копій яких має бути вищою (наприклад, юридичні документи), рекомендується роздруковувати на комп'ютері за допомогою програмного забезпечення. Завдяки цьому ви матимете змогу контролювати якість роздрукованих копій.

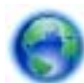

 [Натисніть тут, щоб отримати додаткову інформацію в режимі онлайн](http://h20180.www2.hp.com/apps/Nav?h_pagetype=s-924&h_client=s-h-e004-01&h_keyword=lp70014-all&h_lang=uk&h_cc=ua).

# **Використання застосунків** HP **для друку**

Друкуйте сторінки з Інтернету без використання комп'ютера, просто налаштувавши **Застосунки** – безкоштовну послугу від компанії HP. Залежно від того, які програми доступні у вашій країні чи регіоні, ви можете друкувати розмальовки, календарі, мозаїки, рецепти, карти тощо.

Щоб підключитися до Інтернету й додати більше застосунків, торкніться піктограми **Докладніше** на екрані **Застосунки**. Щоб користуватися застосунками, необхідно ввімкнути вебслужби.

Докладні відомості, а також умови й положення див. на веб-сайті HP ePrintCenter за адресою [www.hp.com/go/eprintcenter.](http://h20180.www2.hp.com/apps/Nav?h_pagetype=s-924&h_client=s-h-e004-01&h_keyword=lp70014-all&h_lang=uk&h_cc=ua)

# **Використання веб**-**сайту** HP ePrintCenter

Скористайтеся веб-сайтом HP ePrintCenter, щоб безкоштовно посилити захист HP ePrint, а також указати адреси електронної пошти, з яких дозволятиметься надсилання повідомлень на ваш принтер. Тут також можна знайти оновлення для продукту, додаткові застосунки й інші безкоштовні послуги.

Докладні відомості, а також умови й положення див. на веб-сайті HP ePrintCenter за адресою [www.hp.com/go/eprintcenter.](http://h20180.www2.hp.com/apps/Nav?h_pagetype=s-924&h_client=s-h-e004-01&h_keyword=lp70014-all&h_lang=uk&h_cc=ua)

## **Поради щодо використання веб**-**служб**

Ознайомтеся з наведеними нижче порадами щодо друку із застосунків і використання HP ePrint.

### **Поради щодо друку із застосунків і використання** HP ePrint

- Дізнайтеся, як обмінюватися фотографіями в Інтернеті та замовляти друковані копії. [Щоб](http://h20180.www2.hp.com/apps/Nav?h_pagetype=s-924&h_client=s-h-e004-01&h_keyword=lp70013-all&h_lang=uk&h_cc=ua) [отримати докладнішу інформацію в режимі онлайн, натисніть тут.](http://h20180.www2.hp.com/apps/Nav?h_pagetype=s-924&h_client=s-h-e004-01&h_keyword=lp70013-all&h_lang=uk&h_cc=ua)
- Дізнайтеся про програми, які дозволяють просто й легко друкувати рецепти, купони та інший вміст з Інтернету. [Щоб отримати докладнішу інформацію в режимі онлайн, натисніть](http://h20180.www2.hp.com/apps/Nav?h_pagetype=s-924&h_client=s-h-e004-01&h_keyword=lp70013-all&h_lang=uk&h_cc=ua) [тут](http://h20180.www2.hp.com/apps/Nav?h_pagetype=s-924&h_client=s-h-e004-01&h_keyword=lp70013-all&h_lang=uk&h_cc=ua).
- Щоб скористатися сервісом ePrint, вимкніть функцію Auto-Off (Автовимкнення), якщо її активовано. Щоб отримати більш докладну інформацію, див. розділ [Автовимкнення](#page-11-0) на [сторінці](#page-11-0) 8.

# 6 **Копіювання та сканування**

- [Копіювання](#page-41-0) документів
- [Сканування](#page-44-0) на комп'ютер або на картку пам'яті
- Поради для успішного [копіювання](#page-46-0) та сканування

# <span id="page-41-0"></span>**Копіювання документів**

У меню Copy (Копіювання) на дисплеї принтера можна вибрати кількість копій, а також чорнобілий або кольоровий формат копіювання звичайного паперу. Також доступні додаткові параметри, наприклад, вибір розміру та типу паперу, регулювання рівня затемнення копії та зміни розміру копії.

### **Одностороння копія**

1**.** Завантажте повноформатний папір до лотка.

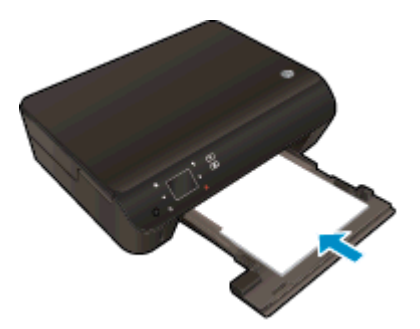

- Переконайтеся, що лоток для паперу витягнуто назовні, а висувну планку лотка для паперу відкрито.
- 2**.** Підніміть кришку на продукті.

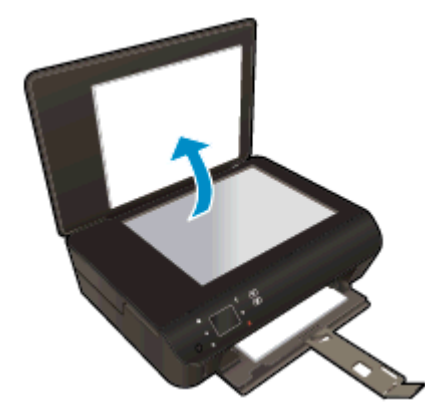

 $\partial \phi$ . **ПОРАДА.** Щоб робити копії з товстих оригіналів, наприклад книг, можна зняти кришку.

3**.** Покладіть оригінал стороною для друку донизу у правий передній кут скла.

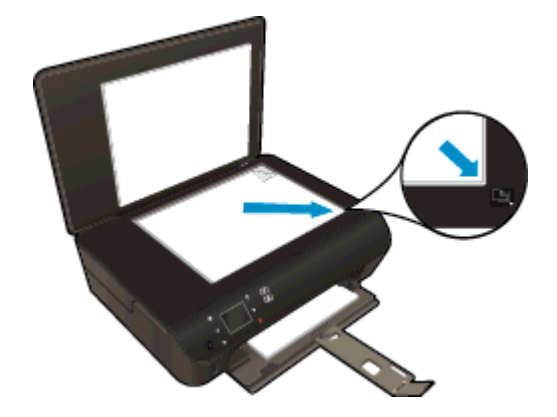

- 4**.** Закрийте кришку.
- 5**.** Укажіть кількість копій і налаштування.
	- На головному екрані натисніть **Копіювання**. Змініть кількість копій, натискаючи відповідну кнопку зі стрілками.
	- Якщо вибрано параметр 2**–**Sided (Двостороння копія), натисніть його, щоб відключити.
	- Щоб указати розмір паперу, його тип, якість, а також інші параметри, торкніться елемента **Налаштування**.
- 6**.** Почніть копіювання.
	- Натисніть Black (Чорно-біла) або Color (Кольорова).

### **Двостороння копія**

1**.** Завантажте повноформатний папір до лотка.

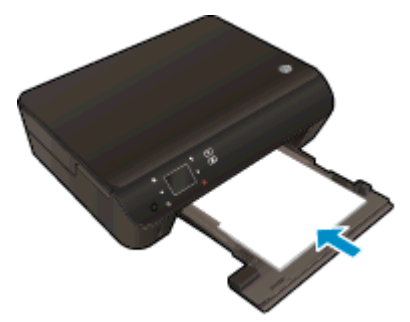

- Переконайтеся, що лоток для паперу витягнуто назовні, а висувну планку лотка для паперу відкрито.
- 2**.** Підніміть кришку на продукті.

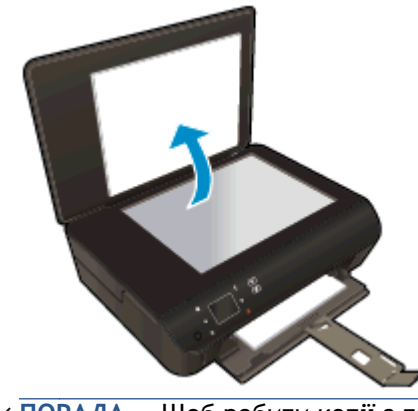

 $\frac{1}{2}$  ПОРАДА. Щоб робити копії з товстих оригіналів, наприклад книг, можна зняти кришку.

3**.** Покладіть оригінал стороною для друку донизу у правий передній кут скла.

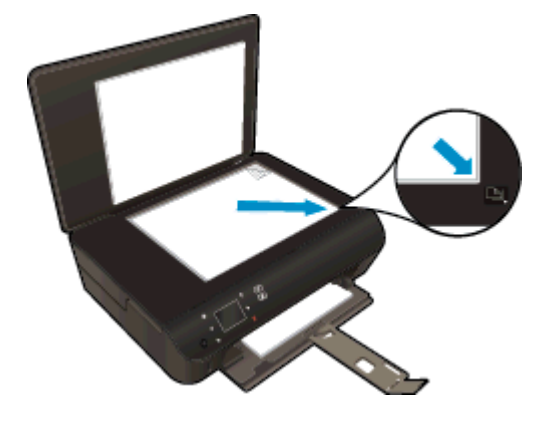

- 4**.** Закрийте кришку.
- 5**.** Виберіть **Копіювання**.
	- На головному екрані натисніть **Копіювання**. Змініть кількість копій, натискаючи відповідну кнопку зі стрілками.
	- Якщо параметр 2**–**Sided (Двостороння копія) не вибрано, натисніть його, щоб активувати.
	- Щоб указати розмір паперу, його тип, якість, а також інші параметри, торкніться елемента **Налаштування**.
- 6**.** Почніть копіювання.
	- Натисніть Black (Чорно-біла) або Color (Кольорова).
	- Після того як на дисплеї принтера з'явиться відповідне повідомлення, розташуйте на склі другий оригінал і клацніть OK.

# <span id="page-44-0"></span>**Сканування на комп'ютер або на картку пам'яті**

Сканування на комп'ютер можна запустити з дисплея принтера або програмного забезпечення на комп'ютері. Дисплей принтера дозволяє швидко відправляти завдання на сканування. Проте в разі сканування з програмного забезпечення доступно більше параметрів.

Перш ніж починати сканування на комп'ютер за допомогою дисплея принтера, переконайтеся, що принтер підключено до комп'ютера через бездротову мережу або за допомогою USBкабелю.

#### **Підготовка сканування**

1**.** Підніміть кришку на продукті.

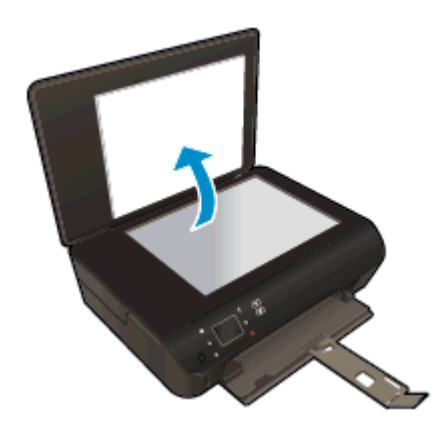

2**.** Покладіть оригінал стороною для друку донизу у правий передній кут скла.

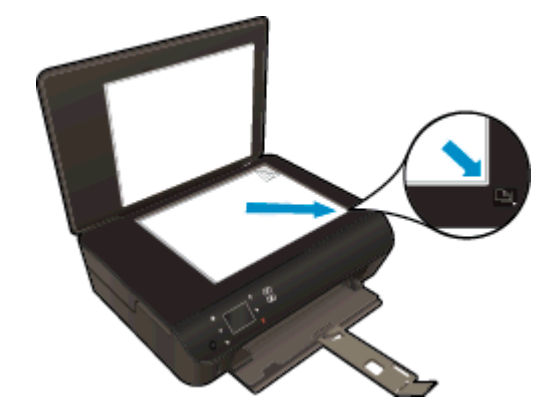

3**.** Закрийте кришку.

**Сканування на комп'ютер або картку пам'яті за допомогою опцій дисплея принтера**

- 1**.** Завантажте оригінал.
- 2**.** Щоб виконати сканування на картку пам'яті, її необхідно вставити у відповідне гніздо.

Якщо необхідно виконати сканування на комп'ютер, переконайтеся, що принтер підключено до комп'ютера через бездротову мережу або за допомогою USB-кабелю.

3**.** Почніть сканування.

- **а.** На головному екрані натисніть кнопку зі стрілкою вправо, а потім Scan (**Сканування**).
- **б.** Виберіть призначення, торкнувшись елемента **Комп'ютер** або **Картка пам'яті**.

Натисніть Touch here to preview (Торкніться тут для попереднього перегляду), щоб попередньо переглянути результат сканування.

Натисніть Settings (**Параметри**), щоб вибрати тип сканування або змінити розподільчу здатність.

**в.** Торкніться пункту Scan (**Сканування**).

### **Сканування з комп'ютера**

- 1**.** Залежно від операційної системи виконайте одну з наведених нижче дій, щоб відкрити програмне забезпечення принтера.
	- Windows 8: На **початковому** екрані правою кнопкою миші клацніть порожню область, виберіть **Все приложения** (Усі застосунки) на панелі застосунків, а потім клацніть піктограму з назвою принтера.
	- Windows 7, Windows Vista та Windows XP: на робочому столі комп'ютера клацніть **Пуск**, **Все программы** (Усі програми), HP, виберіть HP ENVY 5530 series, а потім — HP ENVY 5530 series.
- 2**.** Використовуючи програмне забезпечення принтера, клацніть піктограму **Печать и факс** (Друк і факс), а потім виберіть **Сканировать документ или фото** (Сканувати документ або фотографію).
- 3**.** Виберіть потрібний тип сканування в контекстному меню, після чого клацніть Scan (Сканувати).

- 4**.** Виберіть Save (Зберегти), щоб програма залишалася відкритою для сканування іншого зображення, або виберіть Done (Готово), щоб вийти з неї.
- 5**.** Після збереження відсканованого зображення в папці вона відкриється у вікні Провідника Windows.

**ПРИМІТКА.** Функція сканування може одночасно використовуватися на обмеженій кількості комп'ютерів. Виберіть Scan (**Сканування**) на дисплеї принтера, після чого відобразиться список доступних для сканування комп'ютерів.

**ПРИМІТКА.** Якщо вибрано Show Scan Preview (Попередній перегляд відсканованого зображення), ви матимете змогу редагувати відскановане зображення у вікні попереднього перегляду.

### <span id="page-46-0"></span>**Поради для успішного копіювання та сканування**

Зважайте на подані нижче поради для успішного копіювання та сканування.

- Дізнайтеся, як сканувати документи з дисплея принтера для їх відправки електронною поштою. [Щоб отримати докладнішу інформацію в режимі онлайн, натисніть тут](http://h20180.www2.hp.com/apps/Nav?h_pagetype=s-924&h_client=s-h-e004-01&h_keyword=lp70001-all-EN5530&h_lang=uk&h_cc=ua).
- Слідкуйте за чистотою скла та задньої частини кришки. Сканер сприймає як частину зображення все, що є на склі.
- Покладіть оригінал стороною друку донизу у правий передній кут скла.
- Щоб зробити велику копію малого оригіналу, відскануйте оригінал на комп'ютер, змініть його розмір у програмі для роботи з відсканованими зображеннями, а потім надрукуйте копію збільшеного зображення.
- Якщо необхідно налаштувати розмір сканування, тип вихідного документа, розподільчу здатність сканування або тип файлу тощо, слід використовувати програмне забезпечення принтера.
- Щоб уникнути неточностей або пропусків у відсканованому тексті, переконайтеся, що у програмному забезпеченні правильно налаштовано яскравість.
- Якщо наявне бездротове підключення і ви підтвердили, що воно активне, необхідно ввімкнути бездротове сканування в програмному забезпеченні, щоб мати можливість сканувати з дисплея принтера. Відкрийте програмне забезпечення принтера, виберіть Print & Scan (Друк і сканування), а потім — Manage Scan to Computer (Керування скануванням на комп'ютер).
- Якщо між комп'ютером і принтером установлено бездротове з'єднання і вам потрібно постійно мати можливість виконувати сканування на під'єднаний комп'ютер, залиште функцію Scan to Computer (Сканувати на комп'ютер) увімкненою.
- Щоб передавати відскановані дані документа, що містить кілька сторінок, в один файл замість кількох, розпочніть сканування в розділі програмне забезпечення принтера (не вибирайте на дисплеї принтера пункт Scan (**Сканування**)).

# 7 **Робота з картриджами**

- Перевірка [приблизного](#page-49-0) рівня чорнила в картриджах
- [Замовлення](#page-50-0) витратних матеріалів
- Заміна [картриджів](#page-51-0)
- Вихід із режиму друку з одним [картриджем](#page-54-0)
- Інформація про гарантійне [обслуговування](#page-55-0) картриджа
- Поради щодо роботи з [картриджами](#page-56-0)

# <span id="page-49-0"></span>**Перевірка приблизного рівня чорнила в картриджах**

#### **Перевірка рівня чорнила з контрольної панелі**

На головному екрані торкніться піктограми Ink (Чорнило), щоб відобразити приблизний рівень чорнил.

#### **Перевірка рівня чорнила у програмному забезпеченні принтера**

1**.** Двічі клацніть піктограму HP ENVY 5530 Series на робочому столі, щоб відкрити програмне забезпечення принтера.

**ПРИМІТКА.** Цоб отримати доступ до розділу програмне забезпечення принтера, клацніть **Пуск** > **Все программы** (**Усі програми**) > HP > HP ENVY 5530 Series >HP ENVY 5530 Series.

2**.** У програмне забезпечення принтера натисніть Estimated Ink Levels (Приблизний рівень чорнила).

**ПРИМІТКА.** Якщо ви встановили перезаправлений, перероблений картридж або картридж, який використовувався в іншому принтері, індикатор рівня чорнила може надавати неточні показники чи бути недоступним.

**| 220 ПРИМІТКА.** У попередженнях про рівень чорнила та на індикаторах указано значення, які можуть використовуватися лише з метою планування подальших дій. У разі отримання повідомлення про низький рівень чорнила потрібно забезпечити наявність картриджів для заміни, щоб уникнути можливих затримок друку. Не потрібно замінювати картриджі, доки якість друку не стане неприйнятною.

**<sup>12</sup>2 ПРИМІТКА.** Чорнило з картриджів використовується у процесі друку різними способами, включаючи процес ініціалізації, який готує продукт та картриджі до друку, а також у обслуговуванні друкуючої головки, яке зберігає друкуючі сопла чистими та потік чорнила однорідним. Окрім того, певний об'єм чорнила залишається в картриджі після його використання. Додаткову інформацію можна знайти за адресою [www.hp.com/go/inkusage](http://www.hp.com/go/inkusage).

### <span id="page-50-0"></span>**Замовлення витратних матеріалів**

Перед замовленням картриджів знайдіть дійсний номер картриджа.

### **Знайдіть номер картриджа на принтері**

Номер картриджа вказано на внутрішній стороні дверцят доступу до картриджа.

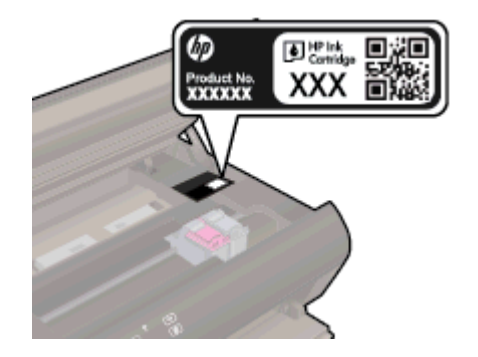

### **Знайдіть номер картриджа в програмне забезпечення принтера**

- 1**.** Залежно від операційної системи виконайте одну з наведених нижче дій, щоб відкрити програмне забезпечення принтера.
	- Windows 8: на **початковому** екрані правою кнопкою миші клацніть порожню область, виберіть **Все приложения** (Усі застосунки) на панелі застосунків, а потім клацніть піктограму з назвою принтера.
	- Windows 7, Windows Vista та Windows XP: на робочому столі комп'ютера клацніть **Пуск**, **Все программы** (Усі програми), HP, виберіть HP ENVY 5530 series, а потім — HP ENVY 5530 series.
- 2**.** У розділі програмне забезпечення принтера натисніть Shop (Придбати), а потім Shop For Supplies Online (Придбати витратні матеріали онлайн).

Правильний номер картриджа відобразиться після того, як ви скористаєтеся цим посиланням.

Щоб замовити оригінальні витратні матеріали HP для HP ENVY 5530 series, перейдіть на сайт [www.hp.com/buy/supplies.](http://www.hp.com/buy/supplies) У відповідь на підказку виберіть свою країну/регіон, дотримуйтесь підказок на вибір свого продукту і потім виберіть одне з посилань для здійснення придбання на сторінці.

**ПРИМІТКА.** Замовлення картриджів із чорнилом через Інтернет підтримується не в усіх країнах/регіонах. Якщо замовлення не доступне в Вашій країні/регіоні, Ви можете переглядати інформацію щодо поставок та роздрукувати список посилань, купуючи продукти HP у місцевих реселерів.

# <span id="page-51-0"></span>**Заміна картриджів**

**Щоб замінити картриджі**

- 1**.** Перевірте, чи ввімкнено живлення.
- 2**.** Вийміть використаний картридж.
	- **а.** Відкрийте дверцята доступу.

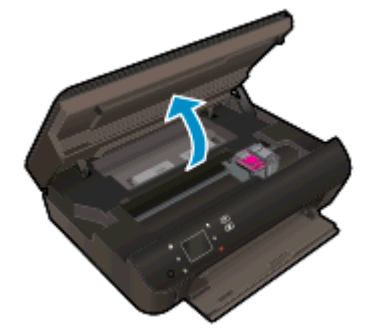

Зачекайте, доки картридж переміститься до центру виробу.

**б.** Підніміть кришку картриджа та вийміть його з гнізда.

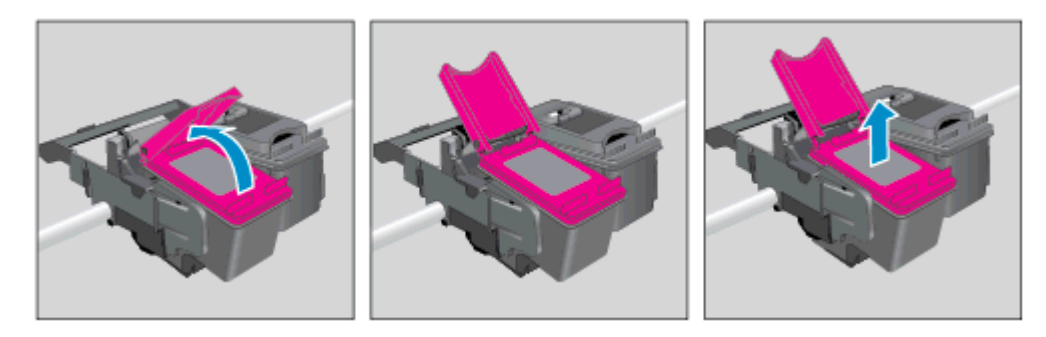

- 3**.** Вставте новий картридж.
	- **а.** Зніміть із картриджа упаковку.

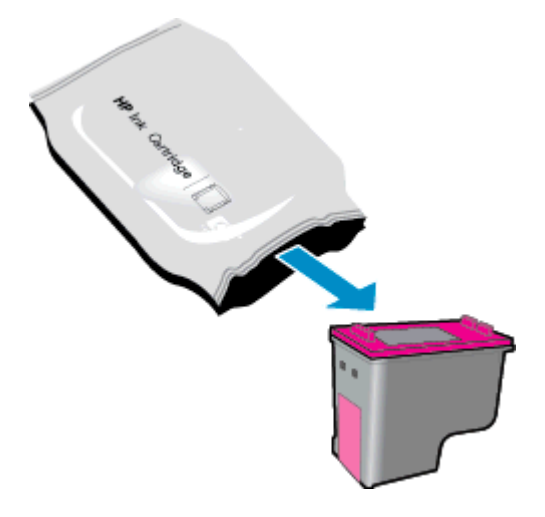

**б.** Зніміть пластикову стрічку, потягнувши за рожевий відривний язичок.

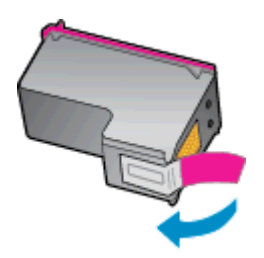

**в.** Відкривши кришку, розмістіть новий картридж у гнізді під кутом, після чого закрийте кришку, щоб зафіксувати картридж на місці.

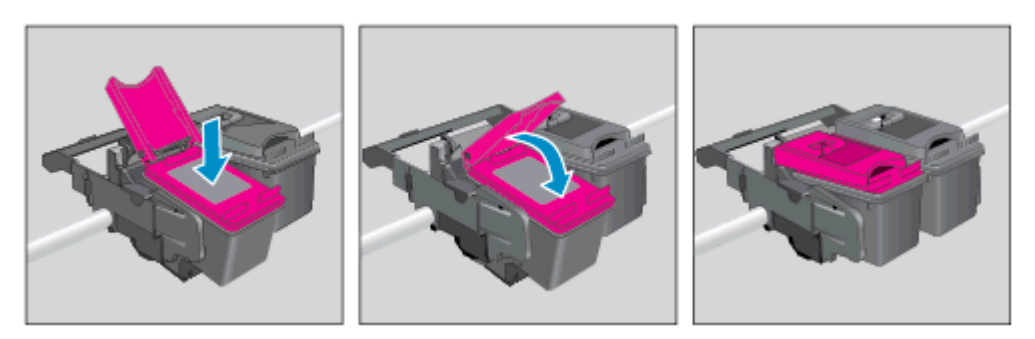

**г.** Закрийте дверцята доступу.

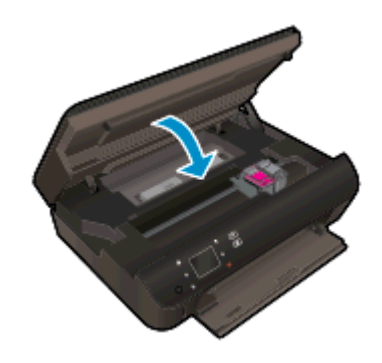

4**.** Закрийте дверцята доступу до картриджів.

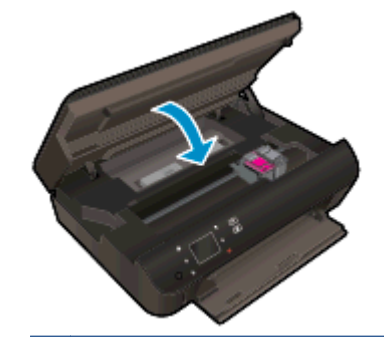

**ПРИМІТКА.** Після встановлення нового картриджа під час друку документа програмне забезпечення принтера запропонує відкалібрувати картриджі.

### **Пов'язані теми**

[Замовлення](#page-50-0) витратних матеріалів на сторінці 47

Поради щодо роботи з [картриджами](#page-56-0) на сторінці 53

# <span id="page-54-0"></span>**Вихід із режиму друку з одним картриджем**

Використовуйте режим друку з одним картриджем для роботи пристрою HP ENVY 5530 series лише з одним картриджем. Режим друку з одним картриджем активується, якщо картридж видалено з каретки. У режимі друку з одним картриджем принтер може копіювати документи й фотографії та виконувати завдання друку з комп'ютера.

**ПРИМІТКА.** Якщо принтер HP ENVY 5530 series працює в режимі друку з одним картриджем, на дисплеї з'являється відповідне повідомлення. Якщо з'явилося таке повідомлення, але в принтері встановлено два картриджі, перевірте, чи видалено захисну пластикову плівку з обох картриджів. Якщо пластикова плівка закриває контакти картриджа, принтер не може знайти встановлений картридж.

#### **Вихід із режиму друку з одним картриджем**

Установіть два картриджі в HP ENVY 5530 series, щоб вийти з режиму друку з одним картриджем.

# <span id="page-55-0"></span>**Інформація про гарантійне обслуговування картриджа**

Гарантія на картриджі НР надається за умови використання продукту в належному друкуючому пристрої НР. Ця гарантія не поширюється на картриджі HP, які було повторно заправлено, перероблено, відновлено, неправильно використано чи підроблено.

На картридж поширюється гарантія протягом усього терміну її дії (до завершення) та до повної витрати чорнила HP. Дату закінчення терміну дії гарантії вказано на картриджі у форматі РРРР/ MM, як показано нижче.

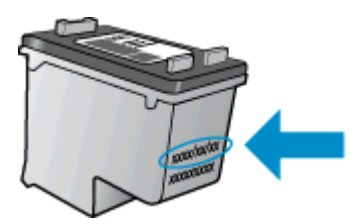

Щоб переглянути копію заяви про обмежену гарантію HP для принтера, див. друковану документацію з комплекту поставки продукту.

# <span id="page-56-0"></span>**Поради щодо роботи з картриджами**

Використовуйте подані нижче поради щодо роботи з картриджами.

- Щоб запобігти висиханню чорнила в картриджі, завжди вимикайте принтер за допомогою кнопки ввімкнення та стежте за тим, щоб відповідний індикатор згас.
- Відкривайте картриджі та знімайте захисну плівку лише перед їх установленням у пристрій. Захисна плівка перешкоджає випаровуванню чорнила.
- Вставте картриджі в потрібні гнізда. Колір і піктограма картриджа мають відповідати кольору та піктограмі гнізда. Переконайтеся, що картриджі зафіксовано в гніздах належним чином.
- Щоб забезпечити кращу якість друку, після встановлення нових картриджів необхідно вирівняти принтер. Щоб отримати більш докладну інформацію, див. розділ [Покращення](#page-75-0) якості друку на [сторінці](#page-75-0) 72.
- Коли на відповідному екрані для приблизних рівнів чорнила відображаються низькі значення, придбайте картриджі для заміни, щоб запобігти можливим затримкам друку. Замінюйте картриджі лише тоді, коли якість друку стає неприйнятною. Щоб отримати більш докладну інформацію, див. розділ Заміна [картриджів](#page-51-0) на сторінці 48.
- У разі виникнення помилки, яка повідомляє про зупинку каретки, спробуйте усунути зминання паперу. Щоб отримати більш докладну інформацію, див. розділ [Усунення](#page-73-0) [зминання](#page-73-0) на сторінці 70.
- Якщо з будь-якої причини картридж вийнято, за першої нагоди вставте його назад у принтер. Якщо картриджі вийнято й належним чином не захищено, вони починають висихати.

# 8 **Можливість підключення**

- Стандарт [Wi-Fi Protected Setup \(WPS](#page-59-0)  потрібен маршрутизатор WPS)
- Стандартне бездротове з'єднання (потрібен [маршрутизатор](#page-61-0))
- Установлення бездротового підключення до принтера без [маршрутизатора](#page-63-0)
- Змінення USB-[підключення](#page-64-0) на підключення через бездротову мережу
- Поради для [налаштування](#page-65-0) та використання мережного принтера
- Додаткові засоби керування [принтером](#page-66-0) (для мережних принтерів)

## <span id="page-59-0"></span>**Стандарт** Wi-Fi Protected Setup (WPS **– потрібен маршрутизатор** WPS)

Ці інструкції призначено для користувачів, які вже встановили та налаштували програмне забезпечення принтера. Якщо встановлення виконується вперше, див. інструкції з налаштування, що включено в комплект постачання принтера.

Щоб під'єднати HP ENVY 5530 series до бездротової мережі за допомогою Wi-Fi (WPS), потрібно мати такі елементи:

● бездротову мережу 802.11b/g/n, яка включає бездротовий маршрутизатор з увімкненим WPS або точку доступу.

**ПРИМІТКА.** HP ENVY 5530 series підтримує лише підключення 2,4 ГГц.

настільний або портативний комп'ютер, який підтримує бездротову мережу чи має карту інтерфейсу мережі (NIC). Комп'ютер має бути підключено до бездротової мережі, до якої планується підключити принтер HP ENVY 5530 series.

**ПРИМІТКА.** Якщо використовується маршрутизатор, оснащений кнопкою WPS (WiFi Protected Setup), дотримуйтеся вказівок **методу** "**Натискання кнопки**" (PBC). Якщо ви не знаєте напевно, чи оснащено маршрутизатор кнопкою запуску, дотримуйтеся вказівок **методу меню** "**Параметри бездротового зв'язку**".

### **Метод** "**Натискання кнопки**" (PBC)

- 1**.** Натисніть і утримуйте кнопку **Бездротовий** на принтері, доки індикатор бездротового зв'язку не почне блимати (приблизно три секунди для запуску режиму з використанням кнопки WPS).
- 2**.** Натисніть кнопку Wi-Fi Protected Setup (WPS) на маршрутизаторі.

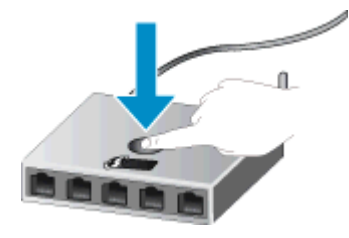

**ПРИМІТКА.** Після цього на принтері вмикається таймер приблизно на дві хвилини, поки встановлюється бездротове з'єднання.

### **За допомогою** PIN

- 1**.** Натисніть на контрольній панелі принтера кнопку **Бездротовий**, щоб перейти до меню бездротового з'єднання. Якщо на принтері виконується завдання друку, сталася помилка чи виконується важливе завдання, зачекайте, доки його не буде завершено або вирішено помилку, після чого натисніть кнопку **Бездротовий**.
- 2**.** Виберіть Settings (**Параметри**) на дисплеї принтера.
- 3**.** На дисплеї принтера виберіть Wi-Fi Protected Setup (Протокол захищеного настроювання Wi-Fi).
- 4**.** Якщо ваш маршрутизатор Wi-Fi Protected Setup (WPS) оснащено кнопкою WPS, виберіть пункт Push Button (Кнопка запуску) і дотримуйтеся вказівок на екрані. Якщо маршрутизатор не оснащено такою кнопкою або ви не знаєте напевно, чи передбачено її в моделі маршрутизатора, виберіть пункт PIN (PIN-код) і дотримуйтеся вказівок на екрані.

**ПРИМІТКА.** Після цього на принтері вмикається таймер зі зворотним відліком, тому протягом наступних чотирьох хвилин слід натиснути відповідну кнопку на мережному пристрої або ввести PIN-код на сторінці конфігурації маршрутизатора.

### <span id="page-61-0"></span>**Стандартне бездротове з'єднання** (**потрібен маршрутизатор**)

Для підключення HP ENVY 5530 series до інтегрованої бездротової мережі WLAN 802.11 потрібно мати такі елементи:

● бездротова мережа 802.11b/g/n, яка включає бездротовий маршрутизатор або точку доступу.

**ПРИМІТКА.** 802.11n підтримує лише частоту 2,4 ГГц.

- настільний або портативний комп'ютер, який підтримує бездротову мережу чи має карту інтерфейсу мережі (NIC). Комп'ютер має бути підключено до бездротової мережі, до якої планується підключити принтер HP ENVY 5530 series.
- Широкосмуговий доступ до Інтернету (рекомендується), наприклад, кабельний або DSL.

Якщо HP ENVY 5530 series під'єднується до бездротової мережі з доступом до Інтернету, фахівці HP рекомендують використовувати бездротовий маршрутизатор (точку доступу чи базову станцію) з протоколом динамічної конфігурації (DHCP).

- Назва мережі (SSID).
- Ключ WEP чи ідентифікаційна фраза WPA (у разі потреби).

**Під'єднання продукту за допомогою майстра налаштування бездротової мережі**

- 1**.** Запишіть своє мережне ім'я (SSID) і ключ WEP або кодову фразу WPA.
- 2**.** Запустіть **Майстер налаштування бездротового зв'язку**.
	- **а.** На головному екрані торкніться піктограми **Бездротовий**, а потім Settings (**Параметри**).
	- **б.** Натисніть **Майстер налаштування бездротового зв'язку**.
- 3**.** Підключіться до бездротової мережі.
	- Виберіть свою мережу зі списку виявлених.
- 4**.** Дотримуйтеся підказок.
- 5**.** Інсталюйте програмне забезпечення.

#### **Підключення нового принтера**

Якщо принтер не підключено до комп'ютера або потрібно під'єднати інший принтер тієї самої моделі, скористайтеся функцією Connect a new printer (Підключити новий принтер) і встановіть з'єднання.

**ПРИМІТКА.** Такий спосіб доступний, якщо ви вже встановили програмне забезпечення принтера. Ним можна скористатися, якщо принтер буде замінено під час сервісної заміни блока.

1**.** Залежно від операційної системи, щоб відкрити програмне забезпечення принтера, виконайте одну з наведених нижче дій.

- Windows 8: на **початковому** екрані правою кнопкою миші клацніть порожню область, виберіть **Все приложения** (Усі застосунки) на панелі застосунків, а потім клацніть піктограму з назвою принтера.
- Windows 7, Windows Vista та Windows XP: на робочому столі комп'ютера клацніть **Пуск**, **Все программы** (Усі програми), HP, виберіть HP ENVY 5530 series, а потім — HP ENVY 5530 series.
- 2**.** Натисніть Printer Setup & Software (Програмне забезпечення та налаштування принтера).
- 3**.** Виберіть Connect a new printer (Підключити новий принтер). Дотримуйтесь інструкцій на екрані.

### **Зміна параметрів мережі**

- 1**.** На головному екрані торкніться піктограми **Бездротовий**, а потім Settings (**Параметри**).
- 2**.** Торкніться пункту Advanced Settings (Додаткові параметри).
- 3**.** У меню Advanced Settings (Додаткові параметри) виберіть пункт, який потрібно змінити.
- 4**.** Дотримуйтеся вказівок на екрані.

### <span id="page-63-0"></span>**Установлення бездротового підключення до принтера без маршрутизатора**

За допомогою Wireless Direct можна підключати пристрої Wi-Fi (наприклад, комп'ютери чи смартфони) до принтера тим самим способом, що використовується для їх підключення до бездротових мереж і точок доступу. Функція Wireless Direct дозволяє виконувати друк на принтері через бездротове підключення.

**Щоб установити бездротове підключення до принтера без маршрутизатора**, **виконайте наведені нижче дії**

- 1**.** Увімкніть Wireless Direct з панелі керування:
	- **а.** У головному вікні торкніться піктограми Wireless Direct.
	- **б.** Якщо на піктограмі Wireless Direct відображається Off (Вимк.), виберіть Settings (**Параметри**).
	- **в.** Торкніться Wireless Direct, а потім On (No Security) (Увімк. (без захисту)) або On (With Security) (Увімк. (із захистом)).

**ПРИМІТКА.** Якщо ввімкнути захист, надсилати завдання друку на принтер через бездротовий зв'язок зможуть лише користувачі, які введуть пароль. Якщо захист вимкнути, будь-хто в межах прийому Wi-Fi зможе підключитися до принтера зі свого пристрою.

- 2**.** Якщо захист Wireless Direct увімкнено, знайдіть ім'я та пароль Wireless Direct. Для цього виконайте наведені нижче дії.
	- **а.** У головному вікні торкніться піктограми Wireless Direct.
	- **б.** Торкніться Display Name (Відображати ім'я), щоб відобразити ім'я Wireless Direct.
	- **в.** Торкніться Display Password (Відображати пароль), щоб відобразити пароль Wireless **Direct.**
- 3**.** На комп'ютері з підтримкою бездротового зв'язку або на мобільному пристрої ввімкніть Wi-Fi-з'єднання, виконайте пошук за назвою Wireless Direct та здійсніть підключення до принтера, наприклад HP-Print-\*\*-ENVY-5530, де \*\* — унікальні символи, за якими визначається ваш принтер.

Якщо захист Wireless Direct увімкнено, введіть пароль Wireless Direct, коли відобразиться відповідне повідомлення.

4**.** Відправте документ на друк з комп'ютера чи мобільного пристрою, як звичайно.

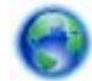

[Натисніть тут, щоб отримати додаткову інформацію в режимі онлайн.](http://h20180.www2.hp.com/apps/Nav?h_pagetype=s-924&h_client=s-h-e004-01&h_keyword=lp70046-win-EN5530&h_lang=uk&h_cc=ua)

### <span id="page-64-0"></span>**Змінення** USB-**підключення на підключення через бездротову мережу**

Якщо принтер було підключено до комп'ютера за допомогою USB-кабелю й так само інстальовано програмне забезпечення (підключення принтера безпосередньо до комп'ютера), можна змінити тип підключення на бездротове мережне. Необхідна бездротова мережа 802.11b/g/n, яка включає бездротовий маршрутизатор або точку доступу.

**ПРИМІТКА.** HP ENVY 5530 series підтримує лише підключення 2,4 ГГц.

Перш ніж припинити використання USB-підключення та встановити бездротове з'єднання, упевніться, що наведені нижче вимоги виконано.

- Принтер залишається підключено до комп'ютера за допомогою кабелю USB, доки не з'явиться запит щодо від'єднання кабелю.
- Комп'ютер має бути підключено до бездротової мережі, до якої потрібно під'єднати принтер.

### **Змінення** USB-**підключення на підключення через бездротову мережу**

- 1**.** Залежно від операційної системи, щоб відкрити програмне забезпечення принтера, виконайте одну з наведених нижче дій.
	- Windows 8: На **початковому** екрані правою кнопкою миші клацніть порожню область, виберіть **Усі застосунки** на панелі застосунків, а потім клацніть піктограму з іменем принтера.
	- Windows 7, Windows Vista та Windows XP На робочому столі комп'ютера клацніть **Пуск**, **Все программы** (Усі програми), HP та виберіть HP ENVY 5530 series.
- 2**.** Натисніть Printer Setup & Software (Програмне забезпечення та налаштування принтера).
- 3**.** Виберіть Convert a USB connected printer to wireless (Перейти від підключення USB до бездротового). Дотримуйтесь інструкцій на екрані.

### <span id="page-65-0"></span>**Поради для налаштування та використання мережного принтера**

Зважайте на подані нижче поради для налаштування та використання мережного принтера.

Під час налаштування бездротового мережного принтера переконайтеся, що бездротовий маршрутизатор увімкнуто. Принтер виконує пошук бездротових маршрутизаторів, а потім на дисплеї відображається список назв виявлених мереж.

**ПРИМІТКА.** Якщо на принтері не встановлені налаштування бездротового зв'язку, натисніть кнопку **Бездротовий** і запустіть майстер налаштування бездротового зв'язку.

- Шоб перевірити стан бездротового зв'язку, на контрольній панелі принтера торкніться кнопки Wireless (Бездротовий зв'язок), після чого відкриється меню "Параметри бездротового підключення". Якщо відображаються параметри Wireless Off (Бездротове з'єднання вимкнено) або Not Connected (Не підключено), торкніться пункту Settings (Параметри) і виберіть Wireless Setup Wizard (Майстер налаштування бездротового зв'язку). Для налаштування бездротового зв'язку дотримуйтеся вказівок на екрані.
- Якщо ваш комп'ютер підключено до віртуальної приватної мережі (VPN), то перш ніж отримати доступ до будь-якого пристрою своєї мережі, включно з принтером, необхідно спочатку відключити комп'ютер від VPN.
- Дізнайтеся більше про налаштування своєї мережі та принтера для використання функції бездротового друку. [Щоб отримати докладнішу інформацію в режимі онлайн, натисніть тут.](http://h20180.www2.hp.com/apps/Nav?h_pagetype=s-924&h_client=s-h-e004-01&h_keyword=lp70041-all&h_lang=uk&h_cc=ua)
- Дізнайтеся, як знайти параметри безпеки мережі. [Щоб отримати докладнішу інформацію в](http://h20180.www2.hp.com/apps/Nav?h_pagetype=s-924&h_client=s-h-e004-01&h_keyword=lp70018-all-EN5530&h_lang=uk&h_cc=ua) [режимі онлайн, натисніть тут.](http://h20180.www2.hp.com/apps/Nav?h_pagetype=s-924&h_client=s-h-e004-01&h_keyword=lp70018-all-EN5530&h_lang=uk&h_cc=ua)
- Дізнайтеся про утиліту для діагностики мережі (лише для ОС Windows) та інші поради щодо виправлення неполадок. [Щоб отримати докладнішу інформацію в режимі онлайн,](http://h20180.www2.hp.com/apps/Nav?h_pagetype=s-924&h_client=s-h-e004-01&h_keyword=lp70016-win-EN5530&h_lang=uk&h_cc=ua) [натисніть тут.](http://h20180.www2.hp.com/apps/Nav?h_pagetype=s-924&h_client=s-h-e004-01&h_keyword=lp70016-win-EN5530&h_lang=uk&h_cc=ua)
- Дізнайтеся, як змінити USB-підключення на бездротове. [Щоб отримати докладнішу](http://h20180.www2.hp.com/apps/Nav?h_pagetype=s-924&h_client=s-h-e004-01&h_keyword=lp70015-win-EN5530&h_lang=uk&h_cc=ua) [інформацію в режимі онлайн, натисніть тут.](http://h20180.www2.hp.com/apps/Nav?h_pagetype=s-924&h_client=s-h-e004-01&h_keyword=lp70015-win-EN5530&h_lang=uk&h_cc=ua)
- Дізнайтеся, як працювати з брандмауером і антивірусними програмами під час налаштування принтера. [Щоб отримати докладнішу інформацію в режимі онлайн, натисніть](http://h20180.www2.hp.com/apps/Nav?h_pagetype=s-924&h_client=s-h-e004-01&h_keyword=lp70017-win-EN5530&h_lang=uk&h_cc=ua) [тут](http://h20180.www2.hp.com/apps/Nav?h_pagetype=s-924&h_client=s-h-e004-01&h_keyword=lp70017-win-EN5530&h_lang=uk&h_cc=ua).

### <span id="page-66-0"></span>**Додаткові засоби керування принтером** (**для мережних принтерів**)

Якщо принтер підключено до мережі, можна скористатися вбудованим веб-сервером, щоб переглянути відомості про статус, змінити налаштування, а також керувати принтером зі свого комп'ютера.

**ПРИМІТКА.** Щоб переглянути або змінити деякі параметри, вам, можливо, знадобиться ввести пароль.

Можна відкривати й використовувати вбудований веб-сервер без підключення до Інтернету. Однак деякі функції будуть недоступними.

- Щоб відкрити вбудований веб-сервер, виконайте наведені нижче дії.
- Про файли cookie

### **Щоб відкрити вбудований веб**-**сервер**, **виконайте наведені нижче дії**.

Отримати доступ до вбудованого веб-сервера можна за допомогою мережі або функції Wireless Direct.

**Доступ до вбудованого веб**-**сервера через мережу**

**ПРИМІТКА.** Принтер має бути підключеним до мережі й мати IP-адресу. IP-адресу принтера можна отримати, натиснувши кнопку **Бездротовий** або надрукувавши сторінку конфігурації мережі.

● У підтримуваному веб-браузері на своєму комп'ютері введіть IP-адресу або ім'я хосту, що було призначено принтеру.

Наприклад, якщо IP-адреса — 192.168.0.12, в адресному рядку веб-браузера потрібно ввести таку адресу: http://192.168.0.12.

#### **Доступ до вбудованого веб**-**сервера за допомогою** Wireless Direct

- 1**.** На головному екрані натисніть кнопку Wireless (Бездротовий зв'язок) і виберіть Settings (Параметри).
- 2**.** Якщо для функції Wireless Direct на дисплеї відображається значення Off (Вимкнено), виберіть Wireless Direct (Прямий бездротовий друк) і натисніть значення On (No Security) (Увімкнено (без функції безпеки) або On (With Security) (Увімкнено (з функцією безпеки))).
- 3**.** На комп'ютері з підтримкою бездротового зв'язку активуйте підключення до бездротової мережі, знайдіть ім'я Wireless Direct та підключіться. Наприклад, HP-Print-\*\*-ENVY-5530 (де \*\* — унікальні символи, за якими визначається ваш принтер). Якщо захист Wireless Direct увімкнено, введіть пароль Wireless Direct, коли відобразиться відповідне повідомлення.
- 4**.** У підтримуваному веб-браузері на своєму комп'ютері введіть наведену нижче адресу: http://192.168.0.223.1.

### **Про файли** cookie

Коли ви працюєте в Інтернеті, вбудований веб-сервер (EWS) розміщує дуже маленькі текстові файли (cookie) на жорсткому диску. Завдяки цим файлам EWS розпізнає ваш комп'ютер

щоразу, коли ви відвідуєте певну сторінку. Наприклад, якщо ви налаштували мову EWS, файл cookie допоможе запам'ятати вибрану мову. Тому наступного разу, коли ви відкриватимете EWS, сторінки відображатимуться потрібною мовою. Хоча деякі файли cookie видаляються після кожного сеансу (зокрема ті cookie, що зберігають вибрану мову), інші (наприклад, cookie, які зберігають налаштування, вибрані користувачем) зберігаються на комп'ютері, доки їх не буде видалено вручну.

Можна налаштувати браузер, щоб приймати всі файли cookie, або налаштувати сповіщення щоразу, коли cookie пропонуватимуться. Так ви зможете вирішити, які файли приймати, а які відхиляти. Також за допомогою веб-переглядача можна видаляти непотрібні файли cookie.

**ПРИМІТКА.** Вимкнення файлів cookie можете призвести до вимкнення однієї або кількох наведених нижче функцій. Це залежить від вашого принтера.

- Початок роботи з тієї сторінки програми, де ви зупинилися (особливо корисно, коли використовується майстер налаштування)
- Запам'ятовування веб-переглядачем мовних налаштувань EWS
- Персоналізація сторінки Головна EWS

Додаткову інформацію про те, як змінити налаштування конфіденційності й файлів cookie, а також параметри їх перегляду та видалення, див. у документації, доступній для вашого вебпереглядача.

# 9 **Вирішення проблеми**

- Усунення [зминання](#page-69-0) паперу
- Усунення [зминання](#page-73-0)
- Усунення [розтікання](#page-74-0) чорнила
- [Покращення](#page-75-0) якості друку
- Проблема з [картриджем](#page-78-0) із чорнилом
- Не [вдається](#page-80-0) друк
- [Вирішення](#page-85-0) проблеми друку
- Вирішення проблем [копіювання](#page-86-0) та сканування
- [Вирішення](#page-87-0) проблем із мережею
- Помилки в роботі картриджів (програмне [забезпечення](#page-88-0) Windows)
- Служба [підтримки](#page-90-0) НР

# <span id="page-69-0"></span>**Усунення зминання паперу**

Усуньте зминання паперу в області його проходження.

**Щоб усунути зминання паперу в області його проходження**, **виконайте наведені нижче дії**

**.** Відкрийте дверцята доступу до картриджів.

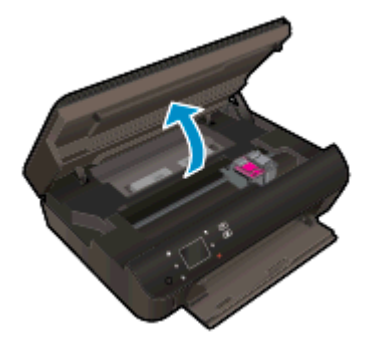

**.** Відкрийте кришку механізму проходження паперу.

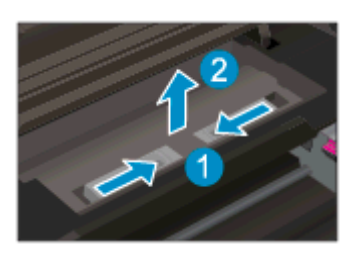

**.** Вийміть застряглий папір із заднього ролика.

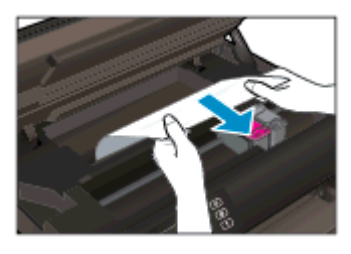

**.** Закрийте кришку механізму проходження паперу.

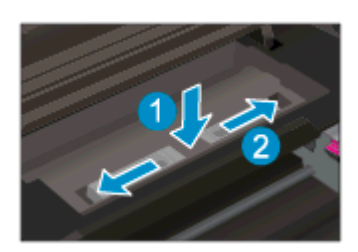

5**.** Закрийте дверцята доступу до картриджів.

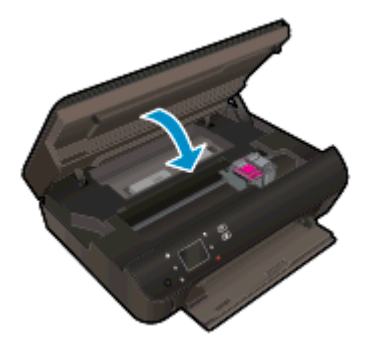

6**.** Спробуйте повторно виконати завдання друку.

Усуньте зминання паперу з дуплексора.

**Щоб усунути зминання паперу з дуплексора**, **виконайте наведені нижче дії**.

1**.** Відкрийте дверцята доступу до картриджів.

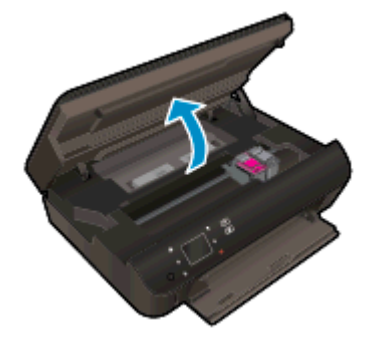

2**.** Відкрийте кришку механізму проходження паперу.

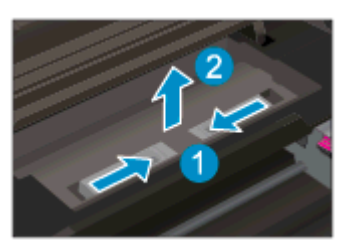

3**.** Натисніть отвір у кришці механізму проходження паперу на дуплексорі, щоб підняти його. Видаліть зім'ятий папір.

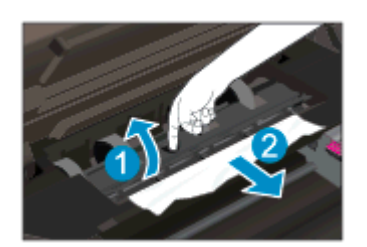

**.** Закрийте кришку механізму проходження паперу.

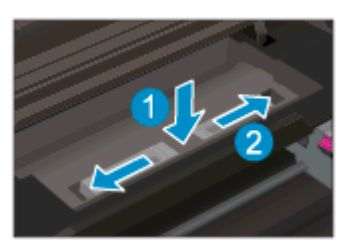

**.** Закрийте дверцята доступу до картриджів.

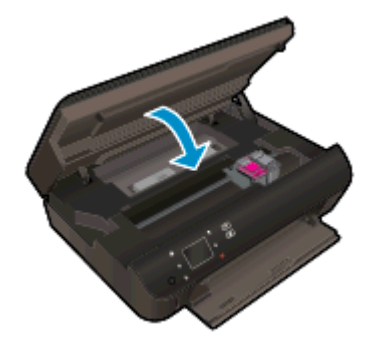

**.** Спробуйте повторно виконати завдання друку.

Усуньте зминання паперу в лотку.

**Щоб усунути зминання паперу в лотку**, **виконайте наведені нижче дії**

- **.** Вийміть увесь папір або носії з лотка.
- **.** Поверніть принтер і покладіть його на лівий бік.
- **.** Вийміть лоток для паперу, а потім видаліть зім'ятий папір із принтера.

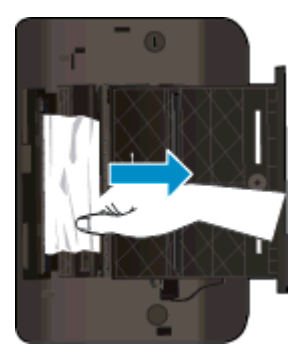

- **.** Установіть назад лоток для паперу.
- **.** Переверніть принтер і завантажте папір.

Вийміть зім'ятий папір з області для друку.

### **Виймання зім'ятого паперу з області для друку**

**.** Відкрийте дверцята доступу до картриджа.
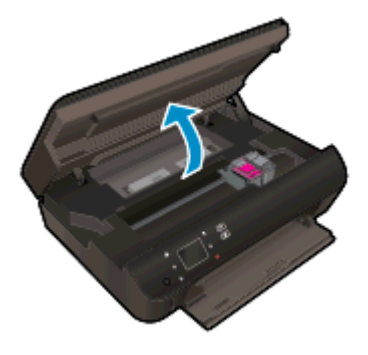

2**.** Вийміть зім'ятий папір із принтера.

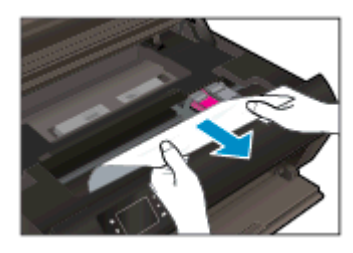

3**.** Закрийте кришку доступу до картриджів.

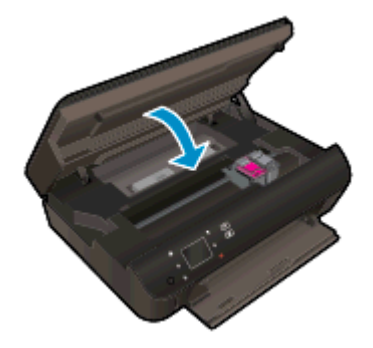

4**.** Натисніть кнопку OK на панелі керування, щоб продовжити виконання поточного завдання друку.

### **Запобігання зминанню паперу**

- Не переповнюйте лоток для паперу.
- Частіше виймайте віддрукований папір із лотка.
- Переконайтеся, що папір, який завантажується в лоток, рівний і не має зігнутих або порваних країв.
- Не змішуйте папір різних типів і розмірів у лотку для паперу; увесь стос паперу в лотку повинен мати однаковий розмір і тип.
- Встановлюйте регулятори ширини паперу в лотку, вирівнюючи їх за краями стосу. Переконайтеся, що регулятори ширини не загинають папір у лотку.
- Не вставляйте папір у лоток надто далеко.

Якщо наведені вище інструкції не дозволяють вирішити проблему, [натисніть тут, щоб отримати](http://h20180.www2.hp.com/apps/Nav?h_pagetype=s-924&h_client=s-h-e004-01&h_keyword=lp70005-all-EN5530&h_lang=uk&h_cc=ua) [допомогу від служби підтримки онлайн](http://h20180.www2.hp.com/apps/Nav?h_pagetype=s-924&h_client=s-h-e004-01&h_keyword=lp70005-all-EN5530&h_lang=uk&h_cc=ua).

## **Усунення зминання**

видаліть всі предмети, наприклад папір, що блокують каретку.

Г<sup>эээ</sup>р ПРИМІТКА. Під час усунення застрягання паперу не використовуйте будь-які інструменти або інші пристрої. Зім'ятий папір слід завжди обережно видаляти з принтера.

Щоб отримати довідку з дисплея принтера, торкніться на головному екрані елемента **Довідка**. За допомогою навігаційної кнопки знайдіть у довідці пункт Troubleshoot and Support (Виправлення неполадок і підтримка), після чого виберіть Clear Carriage Jam (Усунення зминання).

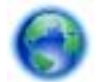

[Щоб отримати докладнішу інформацію в режимі онлайн, натисніть тут](http://h20180.www2.hp.com/apps/Nav?h_pagetype=s-924&h_client=s-h-e004-01&h_keyword=lp70007-all-EN5530&h_lang=uk&h_cc=ua).

# <span id="page-74-0"></span>**Усунення розтікання чорнила**

Якщо на роздрукованому аркуші чорнила розмазані, перед виконанням наступних завдань друку скористайтеся функцією усунення розтікання чорнила, вибравши її на дисплеї принтера. Ця процедура забирає кілька хвилин. Необхідно завантажити звичайний повноформатний папір і пересувати його вперед і назад під час очищення. Механічний шум під час цієї процедури – це нормальне явище.

**Щоб усунути розтікання чорнила**, **скориставшись опціями з дисплея принтера**, **виконайте наведені нижче дії**

- 1**.** На головному екрані торкніться піктограми Settings (**Параметри**), а потім **Інструменти**.
- 2**.** У меню **Інструменти** натисніть стрілку вниз, щоб прокрутити його, і виберіть Clean Ink **Smear** (Усунути розтікання чорнила).

# <span id="page-75-0"></span>**Покращення якості друку**

**ПРИМІТКА.** Для запобігання проблем із якістю друку завжди вимикайте принтер, натискаючи кнопку **Увімкнення**. Перш ніж вийняти кабель живлення або подовжувач, дочекайтеся, поки згасне індикатор кнопки **Увімкнення**. Таким чином, картриджі буде переміщено в захищену позицію для запобігання висиханню чорнила.

### **Покращення якості друку**

- 1**.** Переконайтеся, що використовуються оригінальні картриджі HP.
- 2**.** Переконайтеся, що у програмному забезпечення принтера в розкривному списку Media (Носій) вибрано потрібний тип паперу, а у списку Quality Settings (Параметри якості) вказано належне значення якості друку.
	- У розділі програмне забезпечення принтера клацніть Print & Scan (Друк і сканування), а потім — Set Preferences (Установити параметри), щоб отримати доступ до параметрів принтера.
- 3**.** Перевірте приблизний рівень чорнила й переконайтеся, що в картриджі достатній рівень чорнила. Додаткову інформацію див. у розділі Перевірка [приблизного](#page-49-0) рівня чорнила в [картриджах](#page-49-0) на сторінці 46. Якщо в картриджах закінчується чорнило, замініть їх.

Додаткову інформацію див. у розділі Перевірка [приблизного](#page-49-0) рівня чорнила в картриджах на [сторінці](#page-49-0) 46. Якщо в картриджах закінчується чорнило, замініть їх.

4**.** Калібрування картриджів.

### **Щоб відкалібрувати картриджі з програмне забезпечення принтера**

- **ПРИМІТКА.** Калібрування картриджів забезпечує високу якість друку. Принтер HP All-in-One видає запит про калібрування картриджів щоразу під час установлення нового. Якщо ви виймаєте та встановлюєте знову той самий картридж, у програмному забезпеченні принтера HP All-in-One запит про калібрування не відображатиметься. Значення калібрування зберігається в пам'яті принтера HP All-in-One, тому немає потреби повторно виконувати цей процес.
	- **а.** Вставте в лоток для паперу невикористаний звичайний білий аркуш Letter або A4.
	- **б.** Щоб відкрити програмне забезпечення принтера, виконайте одну з наведених нижче дій (залежно від операційної системи).
		- Windows 8: на **початковому** екрані правою кнопкою миші клацніть порожню область, виберіть **Все приложения** (Усі застосунки) на панелі застосунків, а потім клацніть піктограму з назвою принтера.
		- Windows 7, Windows Vista та Windows XP: на робочому столі комп'ютера клацніть **Пуск**, **Все программы** (Усі програми), HP, виберіть HP ENVY 5530 series, а потім — HP ENVY 5530 series.
	- **в.** У розділі програмне забезпечення принтера клацніть Print & Scan (Друк і сканування), а потім — Maintain Your Printer (Обслуговування принтера), щоб перейти до пункту Printer Toolbox (Панель інструментів принтера).
	- **г.** У пункті Printer Toolbox (Панель інструментів принтера) клацніть Align Ink Cartridges (Відкалібрувати картриджі), попередньо перейшовши на вкладку Device Services (Служби пристрою). Продукт друкує аркуш вирівнювання.

**ґ.** Покладіть аркуш вирівнювання картриджів на правий передній кут скла сканера стороною для друку вниз.

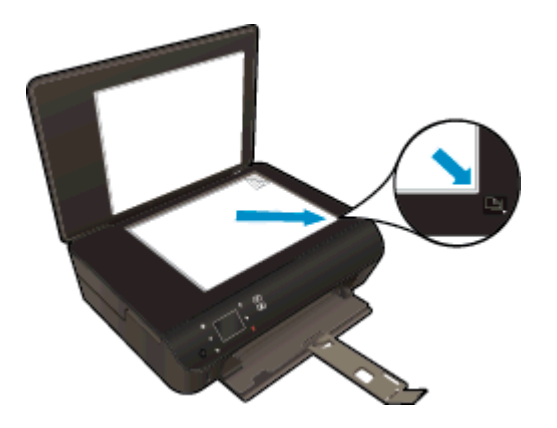

**д.** Дотримуйтесь інструкцій на дисплеї принтера, щоб вирівняти картриджі. Здайте на переробку чи викиньте аркуш вирівнювання картриджа.

### **Щоб відкалібрувати картриджі з дисплея принтера**, **виконайте наведені нижче дії**.

**а.** На екрані Головна дисплея принтера виберіть **Інструменти**.

**ПРИМІТКА.** Якщо екран Головна не відображається, торкніться кнопки **Головна**.

- **б.** У меню **Інструменти** на дисплеї принтера виберіть Align Printer (Відкалібрувати принтер). Дотримуйтесь інструкцій на екрані.
- 5**.** Надрукуйте сторінку діагностики, якщо в картриджах достатній рівень чорнила.

#### **Щоб надрукувати сторінку з даними діагностики з програмне забезпечення принтера**, **виконайте наведені нижче дії**.

- **а.** Вставте в лоток для паперу невикористаний звичайний білий аркуш Letter або A4.
- **б.** Залежно від операційної системи, щоб відкрити програмне забезпечення принтера, виконайте одну з наведених нижче дій.
	- Windows 8: на **початковому** екрані правою кнопкою миші клацніть порожню область, виберіть **Все приложения** (Усі застосунки) на панелі застосунків, а потім клацніть піктограму з назвою принтера.
	- Windows 7, Windows Vista та Windows XP: на робочому столі комп'ютера клацніть **Пуск**, **Все программы** (Усі програми), HP, виберіть HP ENVY 5530 series, а потім — HP ENVY 5530 series.
- **в.** У розділі програмне забезпечення принтера клацніть Print & Scan (Друк і сканування), а потім — Maintain Your Printer (Обслуговування принтера), щоб перейти до панелі інструментів принтера.
- **г.** Щоб отримати роздруківку з даними діагностики, виберіть Print Diagnostic Information (Друк даних діагностики) на вкладці Device Reports (Звіти пристрою). Перевірте блакитне, пурпурове, жовте та чорне поле на сторінці діагностики. Якщо в кольорових та чорному полях видно смужки або смужки взагалі не зафарбовані, виконайте автоматичне очищення картриджів.

### **Щоб надрукувати сторінку з даними діагностики з дисплея принтера**, **виконайте наведені нижче дії**.

**а.** На екрані Головна дисплея принтера виберіть **Інструменти**.

**ПРИМІТКА.** Якщо екран Головна не відображається, натискайте кнопку **Назад**, доки не перейдете до нього.

- **б.** У меню **Інструменти** на дисплеї принтера виберіть Print Quality Report (Звіт про якість друку). Дотримуйтесь інструкцій на екрані.
- 6**.** Виконайте автоматичне очищення картриджів, якщо на сторінці діагностики в кольорових і чорному полях наявні смужки або у певних частинах поля відсутнє чорнило.

**Щоб виконати автоматичне очищення картриджів з програмне забезпечення принтера**, **виконайте наведені нижче дії**.

- **а.** Вставте в лоток для паперу невикористаний звичайний білий аркуш Letter або A4.
- **б.** Щоб відкрити програмне забезпечення принтера, виконайте одну з наведених нижче дій (залежно від операційної системи).
	- Windows 8: на **початковому** екрані правою кнопкою миші клацніть порожню область, виберіть **Все приложения** (Усі застосунки) на панелі застосунків, а потім клацніть піктограму з назвою принтера.
	- Windows 7, Windows Vista та Windows XP: на робочому столі комп'ютера клацніть **Пуск**, **Все программы** (Усі програми), HP, виберіть HP ENVY 5530 series, а потім — HP ENVY 5530 series.
- **в.** У розділі програмне забезпечення принтера клацніть Print & Scan (Друк і сканування), а потім - Maintain Your Printer (Обслуговування принтера), щоб перейти до пункту Printer Toolbox (Панель інструментів принтера).
- **г.** Натисніть Clean Ink Cartridges (Очистити картриджі з чорнилом) на вкладці Device Services (Служби пристрою). Дотримуйтесь інструкцій на екрані.

**Щоб виконати очищення картриджа з дисплея принтера**, **виконайте наведені нижче дії**.

**а.** На екрані Головна дисплея принтера виберіть **Інструменти**.

**ПРИМІТКА.** Якщо екран Головна не відображається, натискайте кнопку **Назад**, доки не перейдете до нього.

**б.** У меню **Інструменти** на дисплеї принтера виберіть Clean Printhead (Очистити друкуючі головки). Дотримуйтесь інструкцій на екрані.

Якщо наведені вище інструкції не дозволяють вирішити проблему, [натисніть тут, щоб отримати](http://h20180.www2.hp.com/apps/Nav?h_pagetype=s-924&h_client=s-h-e004-01&h_keyword=lp70004-all-EN5530&h_lang=uk&h_cc=ua) [допомогу від служби підтримки онлайн](http://h20180.www2.hp.com/apps/Nav?h_pagetype=s-924&h_client=s-h-e004-01&h_keyword=lp70004-all-EN5530&h_lang=uk&h_cc=ua).

# **Проблема з картриджем із чорнилом**

Спершу спробуйте вийняти, а потім знову вставити картриджі. Переконайтеся, що картриджі встановлено у відповідні гнізда. Якщо такі дії не вирішують проблему, очистьте контакти картриджа. Якщо проблему все одно не вдається вирішити, див. докладні відомості в пункті Заміна [картриджів](#page-51-0) на сторінці 48.

**Щоб очистити контакти картриджа**, **виконайте наведені нижче дії**.

**ПОПЕРЕДЖЕННЯ.** Процедура очищення повинна зайняти лише кілька хвилин. Переконайтеся, що картриджі з чорнилом повторно встановлено в продукт якнайшвидше. Не рекомендується залишати картриджі з чорнилом більше ніж на 30 хвилин. Їх необхідно якнайшвидше вставити в принтер. Інакше їх може бути пошкоджено.

- 1**.** Перевірте, чи ввімкнено живлення.
- 2**.** Відкрийте дверцята доступу до картриджа.

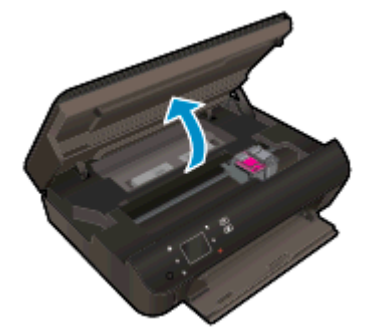

Зачекайте, доки друкуючий картридж переміститься до частини виробу з наклейкою чорнила.

3**.** Зніміть картридж, про помилку на якому повідомляється.

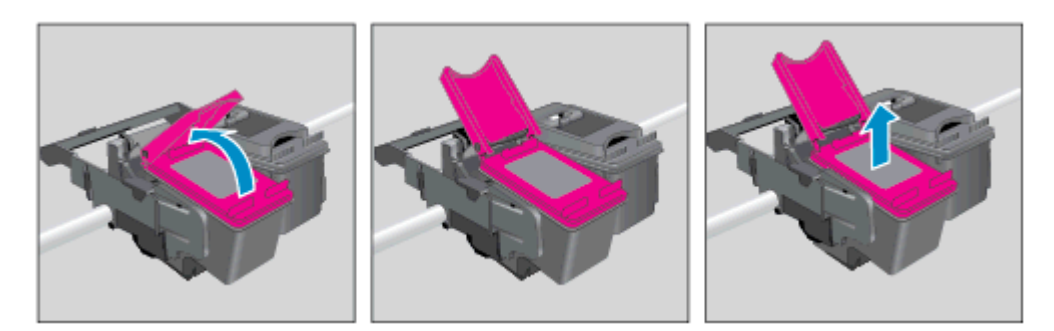

4**.** Тримайте картридж за бокові сторони, нижня частина картриджа повинна дивитися вгору, та знайдіть електричні контакти на картриджі. Електричні контакти картриджа — це невеликі цятки золотистого кольору на ньому.

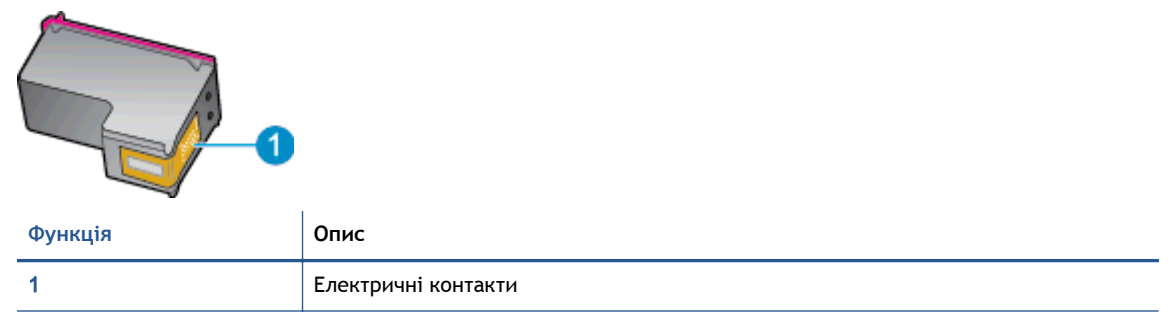

5**.** Протріть вологою безворсовою тканиною лише контакти.

**ПОПЕРЕДЖЕННЯ.** Торкайтеся лише контактів, не розмажте чорнило й не торкайтесь інших частинок будь-де на картриджі.

6**.** Усередині принтера знайдіть контакти на друкуючій головці. Контакти мають вигляд набору з чотирьох виступів золотистого кольору, розташованих так, щоб з'єднуватися з контактами картриджа.

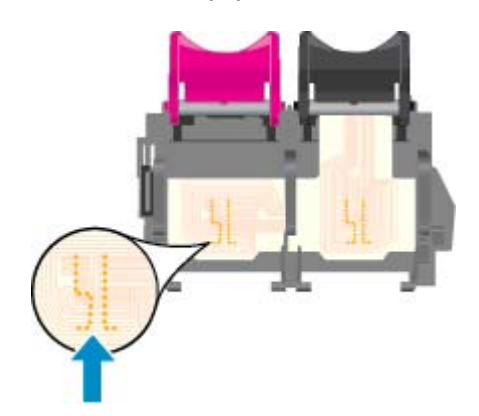

- 7**.** Щоб протерти контакти, скористайтеся сухим тампоном або тканиною без ворсу.
- 8**.** Повторно встановіть картридж.
- 9**.** Закрийте дверцята доступу та перевірте, чи не зникло повідомлення про помилку.
- 10**.** Якщо повідомлення про помилку досі відображається, вимкніть продукт та увімкніть його знову.
- **ПРИМІТКА.** Якщо картридж призводить до виникнення проблем, вийміть його та застосуйте режим друку з одним картриджем, щоб виконати завдання на принтері HP ENVY 5530 series за допомогою одного картриджа.

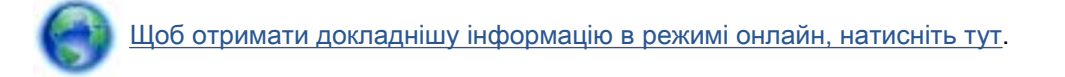

## **Не вдається друк**

Якщо виникає проблема з друком, завантажте утиліту HP Print and Scan Doctor, яка дає змогу автоматично усунути несправність. Щоб завантажити утиліту, натисніть потрібне посилання:

**ПРИМІТКА.** Утиліта HP Print and Scan Doctor може бути доступна не всіма мовами.

[Перейти на сторінку завантаження HP Print and Scan Doctor.](http://h20180.www2.hp.com/apps/Nav?h_pagetype=s-924&h_client=s-h-e004-01&h_keyword=lp70044-win&h_lang=uk&h_cc=ua)

### **Вирішення проблем із друком**

**ПРИМІТКА.** Переконайтеся, що принтер ввімкнено і в лотку є папір. Якщо виконати друк усе одно не вдається, послідовно виконайте наведені нижче дії.

- 1**.** Перевірте, чи не відображаються на дисплеї принтера повідомлення про помилки. Якщо так, усуньте помилки, дотримуючись указівок на екрані.
- 2**.** Якщо принтер підключено до комп'ютера за допомогою USB-кабелю, від'єднайте USBкабель і під'єднайте знову. Якщо принтер підключено до комп'ютера за допомогою бездротового зв'язку, підтвердьте, що з'єднання активне.
- 3**.** Переконайтеся, що роботу принтера не призупинено й він не перебуває в автономному режимі.

**Перевірка стану принтера** (**роботу не призупинено**; **не перебуває в автономному режимі**)

- **а.** Залежно від операційної системи виконайте одну з таких дій:
	- Windows 8: наведіть курсор на верхній правий кут екрана або торкніться його, щоб відкрити панель ключових кнопок, а потім клацніть піктограму **Параметры** (Настройки), клацніть елемент **Панель управления** (Панель керування) або торкніться його, а потім — **Просмотр устройств и принтеров** (Переглянути принтери та пристрої).
	- Windows 7: у меню **Пуск** операційної системи Windows натисніть Devices and Printers (Пристрої та принтери).
	- Windows Vista: У меню Start (Пуск) Windows виберіть Control Panel (Панель керування) і натисніть Printers (Принтери).
	- Windows XP: У меню **Пуск** ОС Windows натисніть **Панель управления** (Панель керування), а потім – **Принтеры и факсы** (Принтери й факси).
- **б.** Двічі клацніть піктограму принтера або клацніть її правої кнопкою миші та виберіть See what**'**s printing (Завдання друку), щоб переглянути список завдань друку.
- **в.** У меню Printer (Принтер) переконайтеся, що біля пунктів Pause Printing (Призупинення друку) або Use Printer Offline (Використовувати принтер в автономному режимі) прапорці не встановлено.
- **г.** Після внесення змін повторіть спробу друку.
- 4**.** Перевірте, чи встановлено цей принтер як пристрій за промовчанням.

#### **Перевірка встановлення принтера як пристрою за промовчанням**

**а.** Залежно від встановленої операційної системи виконайте одну з таких дій:

- Windows 8: наведіть курсор на верхній правий кут екрана або торкніться його, щоб відкрити панель ключових кнопок, а потім клацніть піктограму **Параметры** (Настройки), клацніть елемент **Панель управления** (Панель керування) або торкніться його, а потім — **Просмотр устройств и принтеров** (Переглянути принтери та пристрої).
- Windows 7: у меню **Пуск** операційної системи Windows натисніть Devices and Printers (Пристрої та принтери).
- Windows Vista: У меню Start (Пуск) Windows виберіть Control Panel (Панель керування) і натисніть Printers (Принтери).
- Windows XP: У меню **Пуск** ОС Windows натисніть **Панель управления** (Панель керування), а потім – **Принтеры и факсы** (Принтери й факси).
- **б.** Переконайтеся, що за промовчанням вибрано належний принтер.

Біля принтера за промовчанням встановлено прапорець у чорному або зеленому колі.

- **в.** Якщо за промовчанням установлено неправильний принтер, клацніть належний пристрій правою кнопкою миші й виберіть пункт Set as Default Printer (Установити як принтер за промовчанням).
- **г.** Спробуйте скористатися принтером ще раз.
- 5**.** перезапустіть диспетчер черги друку.

#### **Щоб перезапустити диспетчер черги друку**

**а.** Залежно від встановленої операційної системи виконайте одну з таких дій:

#### Windows 8

- i**.** Установіть курсор на верхній правий кут екрана або торкніться його, щоб відкрити панель ключових кнопок, а потім клацніть піктограму **Параметры** (Настройки).
- ii**.** Клацніть елемент **Панель управления** (Панель керування) або торкніться його, а потім виберіть **Система и безопасность** (Система й безпека).
- iii**.** Клацніть елемент **Администрирование** (Адміністрування) або торкніться його, а потім двічі клацніть **Службы** (Служби).
- iv**.** Правою кнопкою миші клацніть і утримуйте елемент **Очередь печати** (Спулер друку) або торкніться й утримуйте його, а потім виберіть **Свойства** (Властивості).
- v**.** Переконайтеся, що на вкладці General (Загальні) біля елемента Startup type (Тип запуску) вибрано Automatic (Автоматично).
- vi**.** Якщо службу ще не запущено, у розділі **Состояние службы** (Стан служби) клацніть кнопку **Пуск** або торкніться її, а потім — OK.

### Windows 7

- i**.** У меню Start (Пуск) Windows послідовно виберіть Control Panel (Панель керування), System and Security (Система та безпека) і Administrative Tools (Адміністрування).
- ii**.** Двічі натисніть Services (Служби).
- iii**.** Натисніть правою кнопкою миші Print Spooler (Спулер друку) і виберіть Properties (Властивості).
- iv**.** Переконайтеся, що на вкладці General (Загальні) біля елемента Startup type (Тип запуску) вибрано Automatic (Автоматично).
- v**.** Якщо службу ще не запущено, у розділі Service status (Стан служби) натисніть Start (Пуск), а потім – OK.

### Windows Vista

- i**.** У меню Start (Пуск) Windows послідовно виберіть Control Panel (Панель керування), System and Maintenance (Система й обслуговування) і Administrative Tools (Адміністрування).
- ii**.** Двічі натисніть Services (Служби).
- iii**.** Натисніть правою кнопкою миші **Служба очереди печати принтера** (Служба спулера друку), а потім натисніть **Свойства** (Властивості).
- iv**.** Переконайтеся, що на вкладці General (Загальні) біля елемента Startup type (Тип запуску) вибрано Automatic (Автоматично).
- v**.** Якщо службу ще не запущено, у розділі Service status (Стан служби) натисніть Start (Пуск), а потім – OK.

### Windows XP

- i**.** У меню Start (Пуск) Windows натисніть правою кнопкою миші My Computer (Мій комп'ютер).
- ii**.** Натисніть Manage (Диспетчер) і виберіть Services and Applications (Служби та застосунки).
- iii**.** Двічі натисніть Services (Служби) і виберіть Print Spooler (Спулер друку).
- iv**.** Натисніть правою кнопкою Print Spooler (Спулер друку) і виберіть Restart (Перезапустити), щоб повторно запустити службу.
- **б.** Переконайтеся, що за промовчанням вибрано належний принтер.

Біля принтера за промовчанням встановлено прапорець у чорному або зеленому колі.

- **в.** Якщо за промовчанням установлено неправильний принтер, клацніть належний пристрій правою кнопкою миші й виберіть пункт Set as Default Printer (Установити як принтер за промовчанням).
- **г.** Спробуйте скористатися принтером ще раз.
- 6**.** Перезавантажте комп'ютер.
- 7**.** Очистіть чергу друку.

### **Щоб очистити чергу друку**

- **а.** Залежно від встановленої операційної системи виконайте одну з таких дій:
	- **Windows 8:** наведіть курсор на верхній правий кут екрана або торкніться його, щоб відкрити панель ключових кнопок, а потім клацніть піктограму **Параметры** (Настройки), клацніть елемент **Панель управления** (Панель керування) або торкніться його, а потім — **Просмотр устройств и принтеров** (Переглянути принтери та пристрої).
	- Windows 7: у меню **Пуск** операційної системи Windows натисніть Devices and Printers (Пристрої та принтери).
	- Windows Vista: У меню Start (Пуск) Windows виберіть Control Panel (Панель керування) і натисніть Printers (Принтери).
	- Windows XP: У меню **Пуск** ОС Windows натисніть **Панель управления** (Панель керування), а потім – **Принтеры и факсы** (Принтери й факси).
- **б.** Двічі клацніть піктограму принтера, щоб відкрити чергу друку.
- **в.** У меню Printer (Принтер) натисніть Cancel all documents (Скасувати всі документи) або Purge Print Document (Очистити документ для друку), а потім натисніть Yes (Так) для підтвердження.
- **г.** Якщо в черзі досі є документи, перезавантажте комп'ютер і спробуйте виконати друк після перезавантаження.
- **ґ.** Знову перевірте чергу друку, щоб переконатися в тому, що цей список пустий, а потім повторіть спробу друку.

### **Перевірка подачі живлення та скидання параметрів принтера**

1**.** Переконайтеся, що кабель живлення надійно під'єднано до джерела живлення.

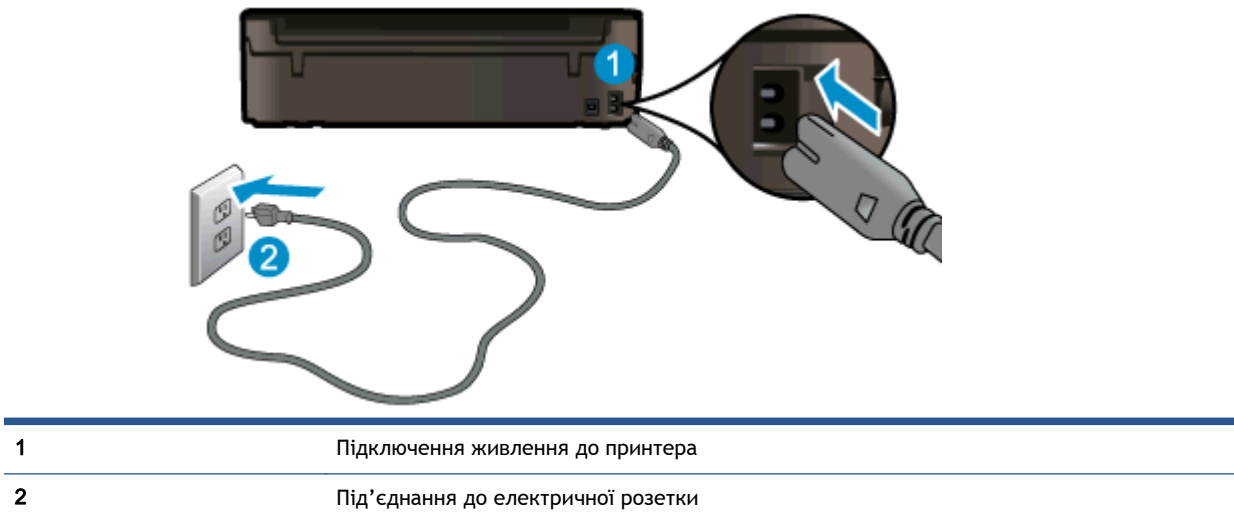

- 2**.** Перевірте, чи всередині принтера світиться зелений індикатор. Якщо так, це означає, що до принтера подається живлення. Якщо індикатор не світиться, упевніться, що кабель надійно під'єднано до принтера, або ж скористайтесь іншою електричною розеткою.
- 3**.** Перевірте, чи світиться кнопка ввімкнення на панелі принтера. Якщо він не світиться, принтер вимкнено. Натисніть кнопку ввімкнення, щоб увімкнути принтер.

- 4**.** Не вимикаючи принтер, від'єднайте кабель живлень від гнізда на його бічній панелі під дверцятами доступу до картриджів.
- 5**.** Від'єднайте кабель живлення від настінної розетки.
- 6**.** Зачекайте принаймні 15 секунд.
- 7**.** Під'єднайте кабель живлення до настінної розетки.
- 8**.** Знову під'єднайте кабель живлення до гнізда на бічній панелі принтера під дверцятами доступу до картриджів.
- 9**.** Якщо принтер не вмикається, натисніть кнопку ввімкнення, щоб активувати його.
- 10**.** Спробуйте знову скористатися принтером.

Якщо наведені вище інструкції не дозволяють вирішити проблему, [натисніть тут, щоб отримати](http://h20180.www2.hp.com/apps/Nav?h_pagetype=s-924&h_client=s-h-e004-01&h_keyword=lp70011-win-EN5530&h_lang=uk&h_cc=ua) [допомогу від служби підтримки онлайн](http://h20180.www2.hp.com/apps/Nav?h_pagetype=s-924&h_client=s-h-e004-01&h_keyword=lp70011-win-EN5530&h_lang=uk&h_cc=ua).

**ПРИМІТКА.** Якщо живлення не подається, підключіть принтер до іншої електричної розетки.

# **Вирішення проблеми друку**

Переконайтеся, що принтер ввімкнено і в лотку є папір. Якщо все одно не вдається виконати друк, зверніться до програмного забезпечення принтера HP для ОС Windows: воно містить інструменти, що дозволяють усунути всі типові помилки друку.

Для переходу до програмного забезпечення в ОС Windows на комп'ютері виберіть меню **Пуск**, **Усі програми**, а потім — HP. У розділі HP ENVY 5530 e-All-in-One series виберіть HP ENVY 5530 e-All-in-One series, натисніть кнопку Help (Довідка), після чого двічі клацніть HP Print and Scan Doctor (Утиліта HP Print and Scan Doctor).

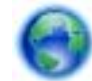

[Щоб отримати докладнішу інформацію в режимі онлайн, натисніть тут](http://h20180.www2.hp.com/apps/Nav?h_pagetype=s-924&h_client=s-h-e004-01&h_keyword=lp70011-win-EN5530&h_lang=uk&h_cc=ua).

Якщо якість друку неприйнятна, скористайтеся наведеними нижче порадами для її покращення.

- Для діагностики принтера та проблем із якістю друку використовуйте спеціальні звіти: про стан принтера та про якість друку відповідно. На головному екрані торкніться піктограми Settings (**Параметри**), а потім – **Інструменти**. Натисніть Printer Status Report (Звіт про стан принтера) або Print Quality Report (Звіт про якість друку). [Щоб отримати докладнішу](http://h20180.www2.hp.com/apps/Nav?h_pagetype=s-924&h_client=s-h-e004-01&h_keyword=lp70004-all-EN5530&h_lang=uk&h_cc=ua) [інформацію в режимі онлайн, натисніть тут](http://h20180.www2.hp.com/apps/Nav?h_pagetype=s-924&h_client=s-h-e004-01&h_keyword=lp70004-all-EN5530&h_lang=uk&h_cc=ua)
- Якщо на роздрукованих копіях зміщено кольори або лінії, спробуйте виконати калібрування принтера. Щоб отримати більш докладну інформацію, див. розділ [Покращення](#page-75-0) якості друку на сторінці 72.
- Якщо роздруковане зображення розпливчасте, спробуйте усунути розтікання чорнила. Щоб отримати більш докладну інформацію, див. розділ Усунення [розтікання](#page-74-0) чорнила на [сторінці](#page-74-0) 71.

## **Вирішення проблем копіювання та сканування**

Компанія HP пропонує утиліту для діагностики сканування (лише для Windows), яка допомагає вирішити різноманітні проблеми зі скануванням. У меню **Пуск** на комп'ютері виберіть **Все программы**, а потім – HP. У розділі HP ENVY 5530 e-All-in-One series виберіть HP ENVY 5530 e-All-in-One series, натисніть кнопку Help (Довідка), після чого двічі клацніть HP Print and Scan Doctor (Утиліта HP Print and Scan Doctor).

Дізнайтеся більше про вирішення проблем сканування. [Щоб отримати докладнішу інформацію](http://h20180.www2.hp.com/apps/Nav?h_pagetype=s-924&h_client=s-h-e004-01&h_keyword=lp70003-win-EN5530&h_lang=uk&h_cc=ua) [в режимі онлайн, натисніть тут](http://h20180.www2.hp.com/apps/Nav?h_pagetype=s-924&h_client=s-h-e004-01&h_keyword=lp70003-win-EN5530&h_lang=uk&h_cc=ua).

Дізнайтеся більше про вирішення проблем копіювання. [Щоб отримати докладнішу інформацію](http://h20180.www2.hp.com/apps/Nav?h_pagetype=s-924&h_client=s-h-e004-01&h_keyword=lp70034-all-EN5530&h_lang=uk&h_cc=ua) [в режимі онлайн, натисніть тут](http://h20180.www2.hp.com/apps/Nav?h_pagetype=s-924&h_client=s-h-e004-01&h_keyword=lp70034-all-EN5530&h_lang=uk&h_cc=ua).

# **Вирішення проблем із мережею**

Продіагностувати проблеми підключення до мережі можна, перевіривши мережні налаштування або надрукувавши звіт перевірки бездротового підключення.

**Щоб перевірити налаштування мережі або надрукувати звіт перевірки бездротового підключення**, **виконайте наведені нижче дії**.

- 1**.** На головному екрані торкніться піктограми **Бездротовий**, а потім Settings (**Параметри**).
- 2**.** Натисніть стрілку вниз, щоб прокрутити пункти меню. Натисніть Display Network Configuration (Показати налаштування мережі) або Print Wireless Test Report (Надрукувати звіт перевірки бездротового підключення).

Натисніть наведені нижче посилання, щоб знайти в режимі онлайн додаткову інформацію про вирішення проблем із мережею.

- Дізнайтеся більше про використання функції бездротового друку. [Щоб отримати](http://h20180.www2.hp.com/apps/Nav?h_pagetype=s-924&h_client=s-h-e004-01&h_keyword=lp70015-win-EN5530&h_lang=uk&h_cc=ua) [докладнішу інформацію в режимі онлайн, натисніть тут](http://h20180.www2.hp.com/apps/Nav?h_pagetype=s-924&h_client=s-h-e004-01&h_keyword=lp70015-win-EN5530&h_lang=uk&h_cc=ua).
- Дізнайтеся, як знайти параметри безпеки мережі. [Щоб отримати докладнішу інформацію в](http://h20180.www2.hp.com/apps/Nav?h_pagetype=s-924&h_client=s-h-e004-01&h_keyword=lp70018-all-EN5530&h_lang=uk&h_cc=ua) [режимі онлайн, натисніть тут.](http://h20180.www2.hp.com/apps/Nav?h_pagetype=s-924&h_client=s-h-e004-01&h_keyword=lp70018-all-EN5530&h_lang=uk&h_cc=ua)
- Дізнайтеся більше про утиліту HP Print and Scan Doctor (лише для ОС Windows) та перегляньте інші поради щодо виправлення неполадок. [Щоб отримати докладнішу](http://h20180.www2.hp.com/apps/Nav?h_pagetype=s-924&h_client=s-h-e004-01&h_keyword=lp70016-win-EN5530&h_lang=uk&h_cc=ua) [інформацію в режимі онлайн, натисніть тут.](http://h20180.www2.hp.com/apps/Nav?h_pagetype=s-924&h_client=s-h-e004-01&h_keyword=lp70016-win-EN5530&h_lang=uk&h_cc=ua)
- Дізнайтеся, як працювати з брандмауером і антивірусними програмами під час налаштування принтера. [Щоб отримати докладнішу інформацію в режимі онлайн, натисніть](http://h20180.www2.hp.com/apps/Nav?h_pagetype=s-924&h_client=s-h-e004-01&h_keyword=lp70017-win-EN5530&h_lang=uk&h_cc=ua) [тут](http://h20180.www2.hp.com/apps/Nav?h_pagetype=s-924&h_client=s-h-e004-01&h_keyword=lp70017-win-EN5530&h_lang=uk&h_cc=ua).

## **Помилки в роботі картриджів** (**програмне забезпечення** Windows)

- Оновлення картриджа
- Перевірка дверцят доступу до картриджів
- Картриджі [попередньої](#page-89-0) версії
- Помилка [принтера](#page-89-0)
- Проблема з [картриджем](#page-89-0) із чорнилом

### **Оновлення картриджа**

Якщо не вдалося оновити картридж належним чином, необхідно, щоб принтер розпізнав оновлений картридж.

### **Для цього виконайте наведені нижче дії**.

- 1**.** Витягніть оновлений картридж.
- 2**.** Вставте до каретки оригінальний картридж.
- 3**.** Закрийте дверцята доступу до картриджів, потім зачекайте, доки каретка зупиниться.
- 4**.** Витягніть оригінальний картридж і вставте оновлений.
- 5**.** Закрийте дверцята доступу до картриджів, потім зачекайте, доки каретка зупиниться.

Якщо повідомлення про помилку оновлення з'являється знову, зверніться по допомогу до служби підтримки HP.

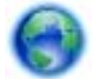

[Щоб отримати докладнішу інформацію в режимі онлайн, натисніть тут](http://h20180.www2.hp.com/apps/Nav?h_pagetype=s-001&h_page=hpcom&h_client=s-h-e002-1&h_product=5304880,5285996&h_lang=uk&h_cc=ua).

## **Перевірка дверцят доступу до картриджів**

Для виконання друку дверцята доступу до картриджів мають бути закритими.

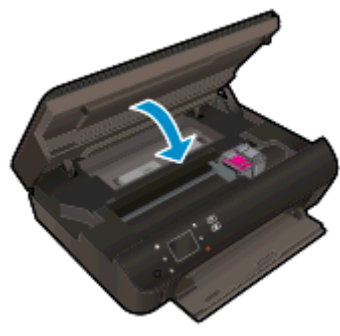

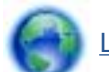

[Щоб отримати докладнішу інформацію в режимі онлайн, натисніть тут](http://h20180.www2.hp.com/apps/Nav?h_pagetype=s-924&h_client=s-h-e004-01&h_keyword=lp70007-all-EN5530&h_lang=uk&h_cc=ua).

## <span id="page-89-0"></span>**Картриджі попередньої версії**

Необхідно скористатися картриджами новішої версії. У більшості випадків для визначення версії картриджа необхідно подивитися на зовнішню поверхню його упаковки та знайти дату закінчення гарантії.

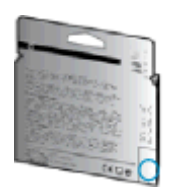

Якщо за кілька пробілів праворуч від дати зазначено v1, це означає, що картриджі оновлено до більш пізньої версії. Якщо це картридж попередньої версії, необхідно звернутися до служби підтримки HP або замінити його.

[Щоб отримати докладнішу інформацію в режимі онлайн, натисніть тут](http://h20180.www2.hp.com/apps/Nav?h_pagetype=s-924&h_client=s-h-e004-01&h_keyword=lp70036-all&h_lang=uk&h_cc=ua).

## **Помилка принтера**

### **Вирішіть проблему з принтером**.

**▲** Вимкніть і ввімкніть принтер. Якщо це не допомогло вирішити проблему, зверніться до служби підтримки HP.

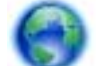

[Зверніться до служби технічної підтримки НР](http://h20180.www2.hp.com/apps/Nav?h_pagetype=s-001&h_page=hpcom&h_client=s-h-e002-1&h_product=5304880,5285996&h_lang=uk&h_cc=ua) .

## **Проблема з картриджем із чорнилом**

Картридж із чорнилом не сумісний із принтером. Ця помилка може виникнути, якщо у принтер, який не зареєстровано у програмі HP Instant Ink, вставлено відповідний картридж. Вона також може виникнути, якщо картридж HP Instant Ink раніше використовувався в іншому принтері, зареєстрованому в програмі HP Instant Ink.

Щоб отримати додаткову інформацію, перейдіть на веб-сайт [програми HP Instant Ink.](http://www.hp.com/support)

# C**лужба підтримки** HP

- Реєстрація принтера
- Процедура технічної підтримки
- Телефонна лінія підтримки користувачів виробів НР
- [Продовження](#page-91-0) гарантійного терміну

## **Реєстрація принтера**

Витративши лише кілька хвилин на реєстрацію, ви зможете користуватися більш швидким обслуговуванням і ефективнішою підтримкою, а також отримуватимете сповіщення від служби підтримки продукту. Якщо ви не зареєстрували принтер під час установленння програмного забезпечення, це можна зробити зараз за адресою [http://www.register.hp.com.](http://www.register.hp.com)

## **Процедура технічної підтримки**

**У разі виникнення проблеми виконайте наступні пункти**:

- 1**.** Перегляньте документацію, що постачається разом із принтером.
- 2**.** Перейдіть на веб-сайт служби інтерактивної технічної підтримки HP за адресою [www.hp.com/support](http://h20180.www2.hp.com/apps/Nav?h_pagetype=s-001&h_page=hpcom&h_client=s-h-e002-1&h_product=5304880,5285996&h_lang=uk&h_cc=ua).

Він доступний для всіх користувачів НР. Це найшвидший спосіб доступу до найновішої інформації про продукт і отримання кваліфікованої допомоги, яка передбачає наведене нижче.

- Швидкий доступ до технічної підтримки, яка надається кваліфікованими спеціалістами
- Оновлення програмного забезпечення та драйверів для принтера HP
- Важлива інформація про усунення типових проблем
- Профілактичні оновлення принтера, повідомлення від служби технічної підтримки, а також збірки новин НР, які стають доступними після реєстрації принтера
- 3**.** Зателефонуйте до служби підтримки НР.

Варіанти підтримки та їх доступність залежать від принтера, країни/регіону та мови.

## **Телефонна лінія підтримки користувачів виробів НР**

Можливості підтримки з телефоном та їх наявність можуть мінятися в залежності від продукту, країни/регіону та мови.

У цьому розділі містяться такі теми:

- Термін надання [підтримки](#page-91-0) по телефону
- [Здійснення](#page-91-0) дзвінка
- Телефони служби [підтримки](#page-91-0)
- Після завершення терміну надання [безкоштовної](#page-91-0) телефонної підтримки

### <span id="page-91-0"></span>**Термін надання підтримки по телефону**

Підтримка по телефону надається впродовж одного року для користувачів у Північній Америці, Азіатсько-Тихоокеанському регіоні, а також у країнах Латинської Америки (включаючи Мексику). Інформацію про термін надання підтримки по телефону в Європі, на Близькому Сході та в Африці можна знайти на веб-сайті [www.hp.com/support.](http://h20180.www2.hp.com/apps/Nav?h_pagetype=s-001&h_page=hpcom&h_client=s-h-e002-1&h_product=5304880,5285996&h_lang=uk&h_cc=ua) Телефонні дзвінки оплачуються за стандартними тарифами компанії-оператора.

### **Здійснення дзвінка**

Телефонуючи до служби технічної підтримки НР, потрібно бути поруч із комп'ютером і принтером. Будьте готові надати наступну інформацію:

- Назва продукту (указано на принтері, наприклад HP ENVY 5530)
- Номер продукту (розташований на внутрішній стороні дверцят картриджа)

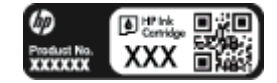

- Серійний номер (указано на задній або нижній панелі принтера)
- Повідомлення, що з'являються при виникненні несправності
- Відповіді на наступні питання:
	- Чи виникала ця несправність раніше?
	- Ви можете описати її виникнення?
	- Чи було встановлено на комп'ютері нові пристрої або нове програмне забезпечення перед тим, як виникла несправність?
	- Чи передували цій ситуації події, які могли сприяти виникненню несправності (наприклад, гроза, переміщення принтера тощо)?

### **Телефони служби підтримки**

Більш актуальний список телефонів служби підтримки HP та тарифи на дзвінки див[.www.hp.com/support.](http://h20180.www2.hp.com/apps/Nav?h_pagetype=s-001&h_page=hpcom&h_client=s-h-e002-1&h_product=5304880,5285996&h_lang=uk&h_cc=ua)

### **Після завершення терміну надання безкоштовної телефонної підтримки**

Після закінчення терміну надання безкоштовної телефонної підтримки від HP її можна отримати за додаткову оплату. Допомогу можна також отримати на веб-сайті служби технічної підтримки HP: [www.hp.com/support](http://h20180.www2.hp.com/apps/Nav?h_pagetype=s-001&h_page=hpcom&h_client=s-h-e002-1&h_product=5304880,5285996&h_lang=uk&h_cc=ua). За додатковою інформацією про варіанти підтримки зверніться до місцевого дилера НР або зателефонуйте за одним із номерів телефонної лінії підтримки споживачів у вашій країні/регіоні.

## **Продовження гарантійного терміну**

Розширені можливості обслуговування доступні для HP ENVY 5530 series за додаткову оплату. Відвідайте веб-сайт [www.hp.com/support](http://h20180.www2.hp.com/apps/Nav?h_pagetype=s-001&h_page=hpcom&h_client=s-h-e002-1&h_product=5304880,5285996&h_lang=uk&h_cc=ua), виберіть свою країну/регіон і мову, після чого здійсніть пошук інформації щодо розширених можливостей обслуговування в частині послуг і гарантії.

# **а Технічні характеристики виробу**

У даному розділі подається інформація про технічні характеристики та нормативна міжнародна інформація для HP ENVY 5530 series.

Для отримання додаткових специфікацій див. друковану документацію з комплекту поставки HP ENVY 5530 series.

У цьому розділі містяться такі теми:

- Примітки компанії [Hewlett-Packard](#page-93-0)
- [Характеристики](#page-94-0)
- Програма захисту [навколишнього](#page-96-0) середовища
- [Нормативна](#page-99-0) інформація

# <span id="page-93-0"></span>**Примітки компанії** Hewlett-Packard

Надану в цьому посібнику інформацію може бути змінено без додаткових повідомлень.

Усі права захищено. Відтворення, внесення змін або переклад цього матеріалу без попереднього письмового дозволу компанії Hewlett-Packard заборонено, окрім випадків, передбачених законом про авторські права. Єдиними гарантіями на вироби та послуги HP є ті, які викладено в недвозначних гарантійних заявах, що надаються разом із такими виробами й послугами. Жодна інформація, що міститься в цьому документі, не може тлумачитися як така, що передбачає додаткові гарантійні зобов'язання. Компанія НР не несе відповідальності за технічні чи редакторські помилки або недогляди, які містяться в цьому посібнику.

© 2012 Hewlett-Packard Development Company, L.P.

Microsoft®, Windows®, Windows® XP, Windows® Vista, Windows® 7 і Windows® 8 є зареєстрованими торговельними марками корпорації Майкрософт у США.

## <span id="page-94-0"></span>**Характеристики**

У цьому розділі представлено технічні специфікації пристрою HP ENVY 5530 series. Інші технічні характеристики виробу див. у специфікаціях на сторінці [www.hp.com/support](http://h20180.www2.hp.com/apps/Nav?h_pagetype=s-001&h_page=hpcom&h_client=s-h-e002-1&h_product=5304880,5285996&h_lang=uk&h_cc=ua).

- Системні вимоги
- Специфікації середовища
- Специфікації друку
- Специфікації сканування
- [Специфікації](#page-95-0) копіювання
- Вміст [картриджа](#page-95-0)
- [Роздільна](#page-95-0) здатність друку

### **Системні вимоги**

Системні вимоги та вимоги до програмного забезпечення наведено у файлі Readme.

Щоб отримати інформацію про майбутні випуски операційної системи та підтримку, перейдіть на веб-сайт інтерактивної підтримки HP [www.hp.com/support.](http://h20180.www2.hp.com/apps/Nav?h_pagetype=s-001&h_page=hpcom&h_client=s-h-e002-1&h_product=5304880,5285996&h_lang=uk&h_cc=ua)

## **Специфікації середовища**

- Рекомендований діапазон робочих температур: Від 15 °С до 32 °С (від 59 °F до 90 °F)
- Допустимий температурний діапазон для експлуатації: Від 5 ºC до 40 ºC (від 41 ºF до 104 ºF)
- Відносна вологість: 20% 80% ВВ без конденсації (рекомендовано); Максимальна температура конденсації – 25 ºC
- Температурний діапазон зберігання (не робочий): Від -40 °С до 60 °С (від -40 °F до 140 °F)
- За наявності сильних електромагнітних полів виведене пристроєм HP ENVY 5530 series зображення може бути дещо розмитим.
- Компанія HP рекомендує використовувати кабель USB довжиною до 3 м (10 футів), щоб мінімізувати появу шумів унаслідок можливого впливу потужних електромагнітних полів.

## **Специфікації друку**

- Швидкість друку залежить від складності документа.
- Метод: струменевий з термоперенесенням барвника, система подачі за вимогою
- Мова: PCL3 GUI

## **Специфікації сканування**

- Оптична роздільна здатність: до 1200 dpi
- Роздільна здатність обладнання: до 1200 х 1200 dpi
- <span id="page-95-0"></span>• Покращена роздільна здатність: до 1200 х 1200 dpi
- Бітова глибина: 24-бітний колір, відтінки сірого 8-біт (256 рівнів сірого)
- Максимальний розмір сканування за допомогою сканера: 21,6 х 29,7 см (8,5 x 11,7 дюймів)
- Підтримувані типи файлів: BMP, JPEG, PNG, TIFF, PDF
- Версія Twain: 1,9

## **Специфікації копіювання**

- Обробка цифрового зображення
- Максимальна кількість копій залежить від моделі.
- Швидкість копіювання залежить від моделі пристрою та складності документа.

### **Вміст картриджа**

Для отримання додаткової інформації щодо визначення приблизного вмісту картриджів відвідайте веб-сайт [www.hp.com/go/learnaboutsupplies](http://www.hp.com/go/learnaboutsupplies).

## **Роздільна здатність друку**

**Таблиця а-**1 **Роздільна здатність друку**

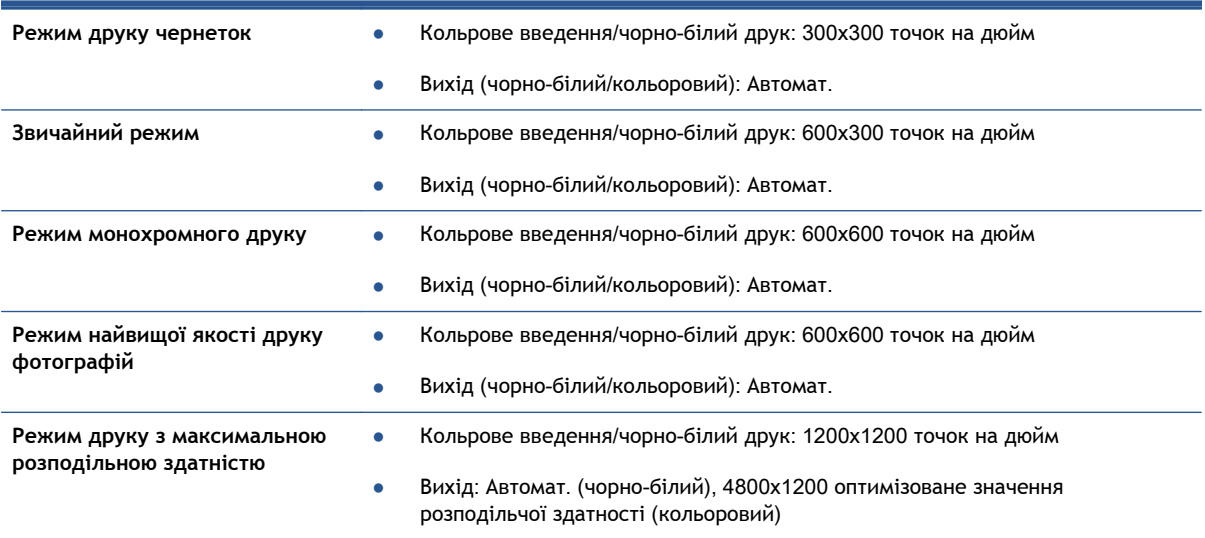

## <span id="page-96-0"></span>**Програма захисту навколишнього середовища**

Компанія Hewlett-Packard прагне випускати виключно високоякісні продукти, безпечні для навколишнього середовища. Цей продукт розроблений з урахуванням можливості повторної переробки. У продукті використано мінімум матеріалів, але функціональність і надійність роботи – на високому рівні. Методика виготовлення різнорідних матеріалів передбачає їх легку сепарацію. Кріплення й інші з'єднувачі помітні та легкодоступні, їх можна зняти за допомогою звичайних інструментів. Важливі деталі підлягають ефективному демонтажу та ремонту.

Докладніше про програму захисту навколишнього середовища компанії НР див. на веб-сайті:

[www.hp.com/hpinfo/globalcitizenship/environment/index.html.](http://www.hp.com/hpinfo/globalcitizenship/environment/index.html)

У цьому розділі містяться такі теми:

- Поради щодо захисту навколишнього середовища
- Використання паперу
- **Пластмаса**
- Дані про безпеку [використаних](#page-97-0) матеріалів
- Програма [переробки](#page-97-0)
- Програма переробки витратних матеріалів HP для [струменевого](#page-97-0) друку
- [Енергоспоживання](#page-97-0)
- Утилізація обладнання [користувачами](#page-97-0)
- Хімічні [речовини](#page-98-0)
- Технічний регламент щодо обмеження [використання](#page-98-0) небезпечних речовин (Україна)
- Технічний регламент щодо обмеження [використання](#page-98-0) небезпечних речовин (Індія)
- [Сплячий](#page-98-0) режим

### **Поради щодо захисту навколишнього середовища**

Компанія HP зацікавлена допомогти клієнтам зменшити їх негативний вплив на навколишнє середовище. Щоб дізнатися про екологічні ініціативи компанії, перейдіть на веб-сайт програм та ініціатив компанії HP щодо захисту навколишнього середовища.

[www.hp.com/hpinfo/globalcitizenship/environment/](http://www.hp.com/hpinfo/globalcitizenship/environment/)

### **Використання паперу**

Цей виріб може здійснювати друк на вторинному папері згідно зі стандартом DIN 19309 та EN 12281:2002.

### **Пластмаса**

Деталі з пластику масою більше 25 грамів мають маркування, яке відповідає міжнародним стандартам і уможливлює їхню переробку після закінчення терміну експлуатації виробу.

## <span id="page-97-0"></span>**Дані про безпеку використаних матеріалів**

Дані про безпеку використаних матеріалів (MSDS) див. на сайті НР:

[www.hp.com/go/msds](http://www.hp.com/go/msds)

## **Програма переробки**

Компанія HP пропонує широкий вибір програм повернення й утилізації виробів у багатьох країнах/регіонах. У цих програмах задіяні партнери, що володіють найбільшими центрами утилізації електронних приладів у всьому світі. HP зберігає ресурси шляхом повторного продажу деяких найбільш популярних виробів. Докладнішу інформацію щодо повернення та переробки виробів HP можна отримати на веб-сайті:

[www.hp.com/hpinfo/globalcitizenship/environment/recycle/](http://www.hp.com/hpinfo/globalcitizenship/environment/recycle/)

## **Програма переробки витратних матеріалів** HP **для струменевого друку**

Компанія НР прагне до забезпечення високого рівня захисту навколишнього середовища. У багатьох країнах/регіонах діє Програма переробки витратних матеріалів (HP Inkjet Supplies Recycling Program), яка дає змогу безкоштовно утилізувати використані картриджі. За додатковою інформацією зверніться за адресою:

[www.hp.com/hpinfo/globalcitizenship/environment/recycle/](http://www.hp.com/hpinfo/globalcitizenship/environment/recycle/)

### **Енергоспоживання**

Обладнання для друку та обробки зображень Hewlett-Packard, позначене логотипом ENERGY STAR®, кваліфіковано згідно з технічними вимогами ENERGY STAR Управлінням охорони навколишнього середовища США для обладнання, призначеного для обробки зображень. На виробах для обробки зображень, кваліфікованих ENERGY STAR, знаходиться така мітка:

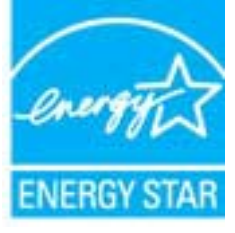

Додаткову інформацію про моделі обладнання для обробки зображень, кваліфікованого ENERGY STAR, можна отримати на веб-сторінці: [www.hp.com/go/energystar](http://www.hp.com/go/energystar)

## **Утилізація обладнання користувачами**

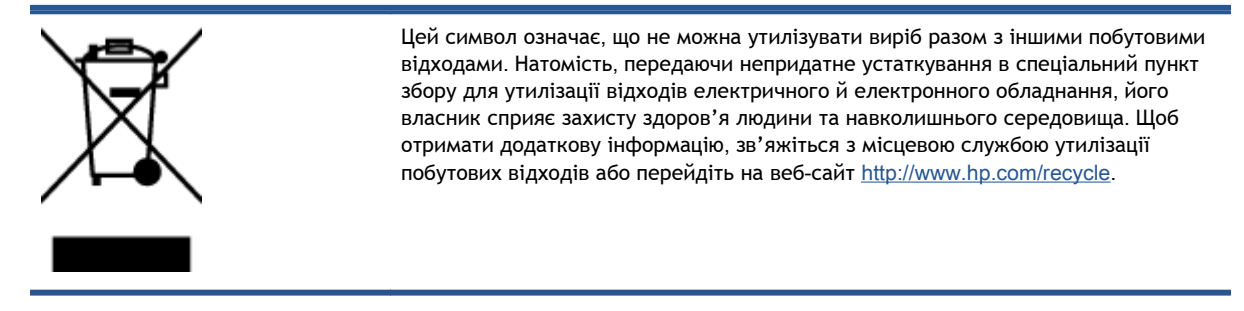

## <span id="page-98-0"></span>**Хімічні речовини**

HP постійно надає своїм клієнтам інформацію про хімічні речовини, що входять до складу нашої продукції, як це вимагається нормативними вимогами, наприклад REACH (*Розпорядження Європейського парламенту та Ради Європи* No 1907/2006). Хімічну інформацію, що стосується цього виробу, можна знайти на: [www.hp.com/go/reach](http://www.hp.com/go/reach).

## **Технічний регламент щодо обмеження використання небезпечних речовин** (**Україна**)

Технічний регламент щодо обмеження використання небезпечних речовин (Україна)

Обладнання відповідає вимогам Технічного регламенту щодо обмеження використання делких небезпечних речовин в електричному та електронному обладнанні, затвердженого постановою Кабінету Міністрів України від 3 грудня 2008 № 1057

## **Технічний регламент щодо обмеження використання небезпечних речовин** (**Індія**)

Restriction of hazardous substances (India)

This product complies with the "India E-waste (Management and Handling) Rule 2011" and prohibits use of lead, mercury, hexavalent chromium, polybrominated biphenyls or polybrominated diphenyl ethers in concentrations exceeding 0.1 weight % and 0.01 weight % for cadmium, except for the exemptions set in Schedule 2 of the Rule.

## **Сплячий режим**

- Коли активовано сплячий режим, споживання енергії зменшується.
- Після початкової настройки принтер перейде до сплячого режиму через 5 хвилин бездіяльності.
- Час переходу до сплячого режиму можна змінити на панелі керування.

#### **Щоб установити час переходу до сплячого режиму**, **виконайте наведені нижче дії**.

1**.** У головному вікні торкніться піктограми Settings (**Параметри**).

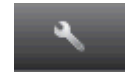

- 2**.** Торкніться пункту Preferences (**Установки**).
- 3**.** Торкніться стрілки вниз для переміщення по пунктах, після чого торкніться **Сплячий режим**.
- 4**.** Торкніться After 5 minutes (Через 5 хвилин), After 10 minutes (Через 10 хвилин) або After 15 minutes (Через 15 хвилин).

# <span id="page-99-0"></span>**Нормативна інформація**

HP ENVY 5530 series відповідає стандартам, що встановлені контролюючими організаціями у Вашій країні/регіоні.

У цьому розділі містяться такі теми:

- Нормативний ідентифікаційний номер моделі
- [FCC statement](#page-100-0)
- [VCCI \(Class B\) compliance statement for users in Japan](#page-100-0)
- [Notice to users in Japan about the power cord](#page-100-0)
- [Notice to users in Korea](#page-101-0)
- [Notice to users in Germany](#page-101-0)
- [Noise emission statement for Germany](#page-101-0)
- [Зауваження](#page-101-0) для країн ЄС
- [Declaration of conformity](#page-103-0)
- Регулятивні норми щодо [бездротового](#page-103-0) зв'язку

## **Нормативний ідентифікаційний номер моделі**

З метою нормативної ідентифікації даному виробу надано нормативний номер моделі. Нормативний номер моделі для вашого виробу — SNPRH-1202. Нормативний номер не слід плутати з маркетинговою назвою (HP ENVY 5530 e-All-in-One series тощо) або номером виробу (A9J40–A9J49 тощо).

## <span id="page-100-0"></span>FCC statement

#### **FCC** statement

The United States Federal Communications Commission (in 47 CFR 15.105) has specified that the following notice be brought to the attention of users of this product.

This equipment has been tested and found to comply with the limits for a Class B digital device, pursuant to Part 15 of the FCC Rules. These limits are designed to provide reasonable protection against harmful interference in a residential installation. This equipment<br>generates, uses and can radiate radio frequency energy and, if not installed and used in accordance with the instructions, may cause harmful interference to radio communications. However, there is no quarantee that interference will not occur in a particular installation. If this equipment does cause harmful interference to radio or television reception, which can be determined by turning the equipment off and on, the user is encouraged to try to correct the interference by one or more of the following measures:

- Reorient or relocate the receiving antenna.
- Increase the separation between the equipment and the receiver.
- Connect the equipment into an outlet on a circuit different from that to which the receiver is connected.
- Consult the dealer or an experienced radio/TV technician for help.

For further information, contact: Manager of Corporate Product Regulations Hewlett-Packard Company 3000 Hanover Street Palo Alto, Ca 94304 (650) 857-1501

Modifications (part 15.21)

The FCC requires the user to be notified that any changes or modifications made to this device that are not expressly approved by HP may void the user's authority to aperate the equipment.

This device complies with Part 15 of the FCC Rules. Operation is subject to the following two conditions: (1) this device may not cause harmful interference, and (2) this device must accept any interference received, including interference that may cause undesired operafion.

## VCCI (Class B) compliance statement for users in Japan

この装置は、クラスB情報技術装置です。この装置は、家・ 庭環境で使用することを目的としていますが、この装置が ラジオやテレビジョン受信機に近接して使用されると、受 信障害を引き起こすことがあります。取扱説明書に従って 正しい取り扱いをして下さい。

**VCCI-B** 

### Notice to users in Japan about the power cord

製品には、同梱された電源コードをお使い下さい。 同梱された電源コードは、他の製品では使用出来ません。

## <span id="page-101-0"></span>Notice to users in Korea

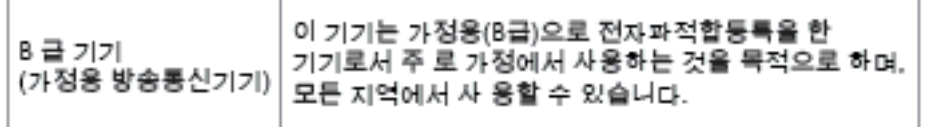

## Notice to users in Germany

## GS-Erklärung (Doutschland)

Das Gerät ist nicht für die Benutzung im unmittelbaren Gesichtsfeld am Bildschirmarbeitsplatz vorgesehen. Um störende Reflexionen am Bildschirmarbeitsplatz zu vermeiden, darf dieses Produkt nicht im unmittelbaren Gesichtsfeld platziert werden.

## Noise emission statement for Germany

### Geräuschemission

LpA < 70 dB am Arbeitsplatz im Normalbetrieb nach DIN 45635 T. 19

## **Зауваження для країн ЄС**

Продукти з маркуванням "CE" відповідають наведеним нижче директивам ЄС.

- Директива щодо низьковольтних приладів 2006/95/EC
- Директива EMC 2004/108/EC
- Директива щодо екодизайну 2009/125/ЕС (якщо застосовна)

Цей продукт відповідає маркуванню "CE" лише в разі використання адаптера змінного струму, що постачається компанією HP і також має маркування "CE".

Якщо цей продукт працює на базі телекомунікаційних засобів, він також відповідає основним вимогам наведеної нижче директиви ЄС стосовно радіо- й телекомунікаційного обладнання.

● Директива R&TTE 1999/5/EC

Відповідність цим директивам передбачає відповідність погодженим європейським стандартам (європейським нормам), які перелічено в Декларації ЄС про відповідність. Ця декларація видана компанією HP для цього продукту або серії продуктів і доступна (лише англійською) разом із документацією для цього продукту чи на веб-сайті [www.hp.com/go/certificates](http://www.hp.com/go/certificates) (введіть у поле пошуку номер продукту).

Ознакою цієї відповідності є одне з наведених нижче маркувань на продукті.

## Для продуктів, які не є телекомунікаційними, і для телекомунікаційних продуктів, погоджених ЄС, таких як Bluetooth® із режимом потужності  $\epsilon$ нижчим за 10 мВт. Для телекомунікаційних продуктів, не погоджених ЄС (якщо вказано; наявний 4-значний номер уповноваженого органу між маркуванням "СЕ" та CE C "!").

Див. етикетку з регулятивною інформацією на продукті.

Телекомунікаційні можливості цього продукту може бути використано в таких країнах ЄС та ЄАВТ (Європейська асоціація вільної торгівлі): Австрія, Бельгія, Болгарія, Кіпр, Чеська Республіка, Данія, Естонія, Фінляндія, Франція, Німеччина, Греція, Угорщина, Ісландія, Ірландія, Італія, Латвія, Ліхтенштейн, Литва, Люксембург, Мальта, Нідерланди, Норвегія, Польща, Португалія, Румунія, Словацька Республіка, Словенія, Іспанія, Швеція, Швейцарія, Об'єднане Королівство.

Телефонний рознім (доступний не для всіх продуктів) призначений для зв'язку з аналоговими телефонними мережами.

### **Продукти з бездротовими** LAN-**пристроями**

У деяких країнах для продуктів із бездротовим LAN-пристроєм встановлено особливі зобов'язання й вимоги щодо використання бездротових мереж LAN, наприклад, використання лише в приміщенні або обмеження на кількість доступних каналів. Перевірте правильність налаштувань бездротової мережі для конкретної країни.

### **Франція**

Накладаються певні обмеження на використання бездротових LAN-пристроїв із частотою 2,4 ГГц цього продукту. Цей продукт може працювати лише в приміщенні, оскільки діапазон його частот становить 2400–2483,5 МГц (канали 1–13). Дозволений діапазон частот для використання поза приміщенням становить 2400–2454 МГц (канали 1–7). Щоб отримати відомості щодо найновіших вимог, див. [www.arcep.fr.](http://www.arcep.fr)

З питань щодо нормативного регулювання звертайтеся за адресою:

Hewlett-Packard GmbH, Dept./MS: HQ-TRE, Herrenberger Strasse 140, 71034 Boeblingen, GERMANY

## <span id="page-103-0"></span>Declaration of conformity

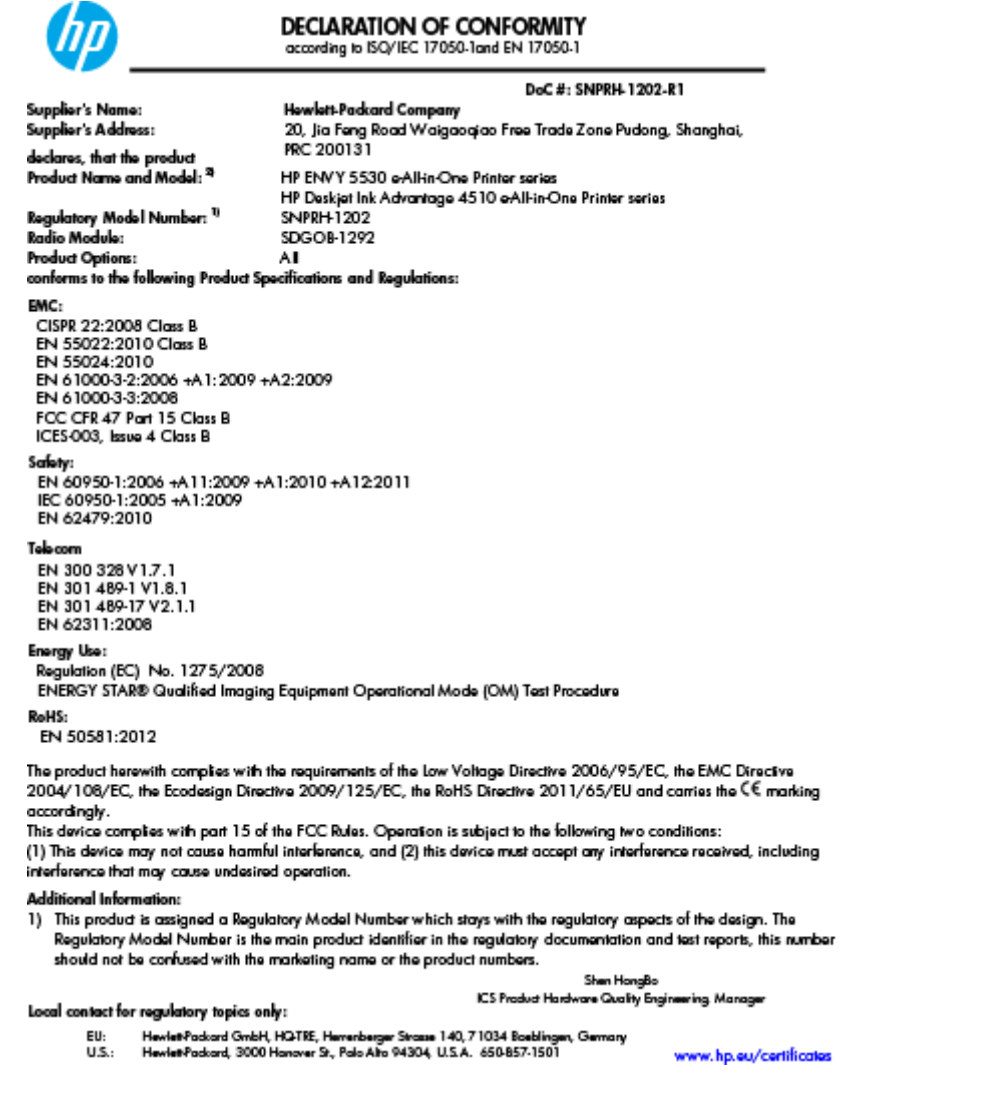

## **Регулятивні норми щодо бездротового зв'язку**

У цьому розділі міститься така нормативна інформація, яка стосується бездротових продуктів:

- [Exposure to radio frequency radiation](#page-104-0)
- [Notice to users in Brazil](#page-104-0)
- [Notice to users in Canada](#page-105-0)
- Примітка для [користувачів](#page-105-0) у Мексиці
- **[Notice to users in Taiwan](#page-106-0)**
- [Wireless notice to users in Japan](#page-106-0)

## <span id="page-104-0"></span>Exposure to radio frequency radiation

### Exposure to radio frequency radiation

Caution The radiated output power of this device is far below the FCC radio frequency exposure limits. Nevertheless, the device shall be used in such a manner that the potential for human contact during normal operation is minimized. This product and any attached external antenna, if supported, shall be placed in such a manner to minimize the potential for human contact during normal operation. In order to avoid the possibility of exceeding the FCC radio frequency exposure limits, human proximity to the antenna shall not be less than 20 cm (8 inches) during normal operation.

### Notice to users in Brazil

ΛŅ

#### Aviso aos usuários no Brasil

Este equipamento opera em caráter secundário, isto é, não tem direito à proteção contra interferência prejudicial, mesmo de estações do mesmo tipo, e não pode causar interferência a sistemas operando em caráter primário. (Res.ANATEL 282/2001).

### <span id="page-105-0"></span>Notice to users in Canada

#### Notice to users in Canada/Note à l'attention des utilisateurs canadiens

Under Industry Canada regulations, this radio transmitter may only operate using an antenna of a type and maximum (or lesser) gain approved for the transmitter by Industry Canada. To reduce potential radio interference to other users, the antenna type and its gain should be so chosen that the equivalent isotropically radiated power (e.i.r.p.) is not more than that necessary for successful communication.

This device complies with Industry Canada licence-exempt RSS standard(s). Operation is subject to the following two conditions: (1) this device may not cause interference, and (2) this device must accept any interference, including interference that may cause undesired operation of the device.

WARNING! Exposure to Radio Frequency Radiation The radiated output power of this device is below the Industry Canada radio frequency exposure limits. Nevertheless, the device should be used in such a manner that the potential for human contact is minimized during normal operation.

To avoid the possibility of exceeding the Industry Canada radio frequency exposure limits, human proximity to the antennas should not be less than 20 cm (8 inches).

Conformément au Règlement d'Industrie Canada, cet émetteur radioélectrique ne peut fonctionner qu'avec une antenne d'un type et d'un gain maximum (ou moindre) approuvé par Industrie Canada. Afin de réduire le brouillage radioélectrique potentiel pour d'autres utilisateurs, le type d'antenne et son gain doivent être choisis de manière à ce que la puissance isotrope rayonnée équivalente (p.i.r.e.) ne dépasse pas celle nécessaire à une communication réussie.

Cet appareil est conforme aux normes RSS exemptes de licence d'Industrie Canada. Son fonctionnement dépend des deux conditions suivantes : (1) cet appareil ne doit pas provoquer d'interférences nuisibles et (2) doit accepter toutes interférences reçues, y compris des interférences pouvant provoquer un fonctionnement non souhaité de l'appareil.

AVERTISSEMENT relatif à l'exposition aux radiofréquences. La puissance de rayonnement de cet appareil se trouve sous les limites d'exposition de radiofréquences d'Industrie Canada. Néanmoins, cet appareil doit être utilisé de telle sorte qu'il soit mis en contact le moins possible avec le corps humain.

Afin d'éviter le dépassement éventuel des limites d'exposition aux radiofréquences d'Industrie Canada, il est recommandé de maintenir une distance de plus de 20 cm entre les antennes et l'utilisateur.

### **Примітка для користувачів у Мексиці**

### Aviso para los usuarios de México

La operación de este equipo está sujeta a las siguientes dos condiciones: (1) es posible que este equipo o dispositivo no cause interferencia periudicial y (2) este equipo o dispositivo debe aceptar cualquier interferencia, incluvendo la que pueda causar su operación no deseada.

Para saber el modelo de la tarjeta inalámbrica utilizada, revise la etiqueta regulatoria de la impresora.

### <span id="page-106-0"></span>Notice to users in Taiwan

低功率電波輻射性電機管理辦法

### 第十二條

經型式認證合格之低功率射頻電機,非經許可,公司、商號或使用者均不得擅自變更頻 率、加大功率或變更設計之特性及功能。

第十四條

低功率射频電機之使用不得影響飛航安全及干擾合法通信;經發現有干擾現象時,應立 即停用,並改善至無干擾時方得繼續使用。

前項合法通信,指依電信法規定作業之無線電通信。低功率射頻電機須忍受合法通信或 工業、科學及醫藥用電波輻射性電機設備之干擾。

## Wireless notice to users in Japan

この機器は技術基準適合証明又は工事設計認証を受けた無線設備を搭載しています。
# **Покажчик**

#### Г

гарантія [88](#page-91-0)

## Д

друк специфікації [91](#page-94-0)

## К

карта інтерфейсу [56,](#page-59-0) [58](#page-61-0) кнопки, контрольна панель [6](#page-9-0) контрольна панель кнопки [6](#page-9-0) функції [6](#page-9-0) копіювання специфікації [92](#page-95-0)

## М

мережа карта інтерфейсу [56,](#page-59-0) [58](#page-61-0)

## Н

нормативна інформація [96](#page-99-0) заяви щодо бездротового зв'язку [100](#page-103-0) нормативний ідентифікаційний номер моделі [96](#page-99-0)

# П

папір рекомендовані типи [24](#page-27-0) переробка картриджі з чорнилом [94](#page-97-0) після завершення терміну надання безкоштовної підтримки [88](#page-91-0) процедура технічної підтримки [87](#page-90-0)

#### С

середовище Програма захисту навколишнього середовища [93](#page-96-0) специфікації середовища [91](#page-94-0) системні вимоги [91](#page-94-0) сканування специфікації сканування [91](#page-94-0)

## Т

телефонна лінія підтримки [87](#page-90-0) термін надання підтримки по телефону термін надання підтримки [88](#page-91-0) технічна інформація системні вимоги [91](#page-94-0) специфікації друку [91](#page-94-0) специфікації копіювання [92](#page-95-0) специфікації середовища [91](#page-94-0) специфікації сканування [91](#page-94-0) технічна підтримка користувачів гарантія [88](#page-91-0)